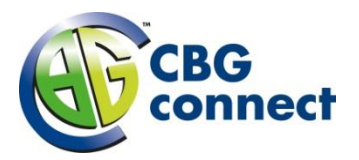

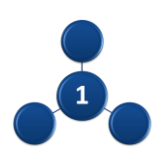

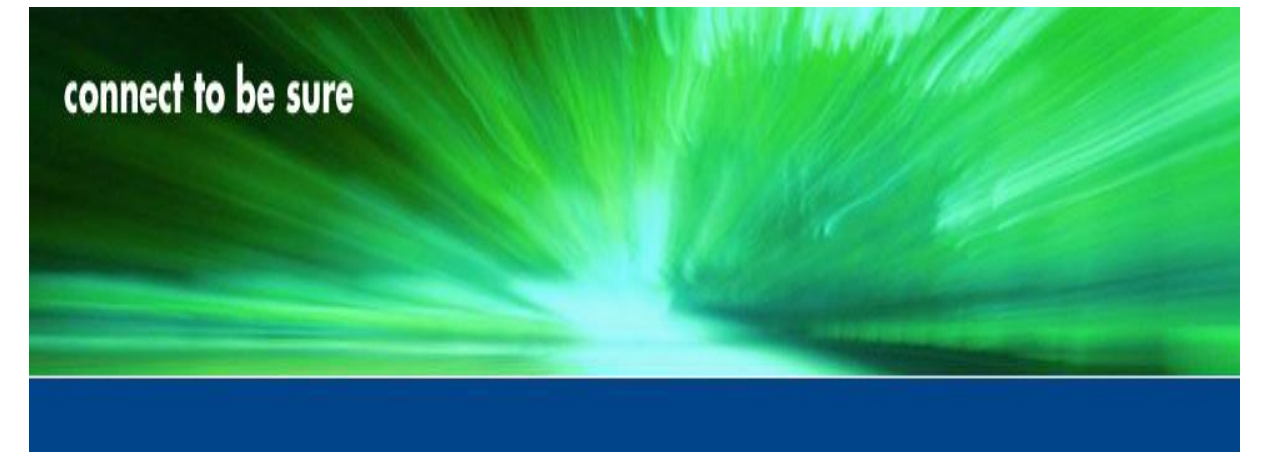

# **CBG Connect B.V.**

Tel: +31228 56 60 70<br>Fax: +31228 56 60 79 Fax: +31228 56 60 79

[verkoop@cbgconnect.nl](mailto:verkoop@cbgconnect.nl)

# Billing Portal handleiding Connect 1

Versie: 1 Maand: Maart 2016

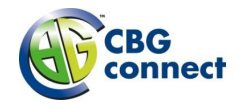

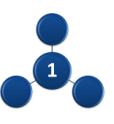

# Inhoudsopgave

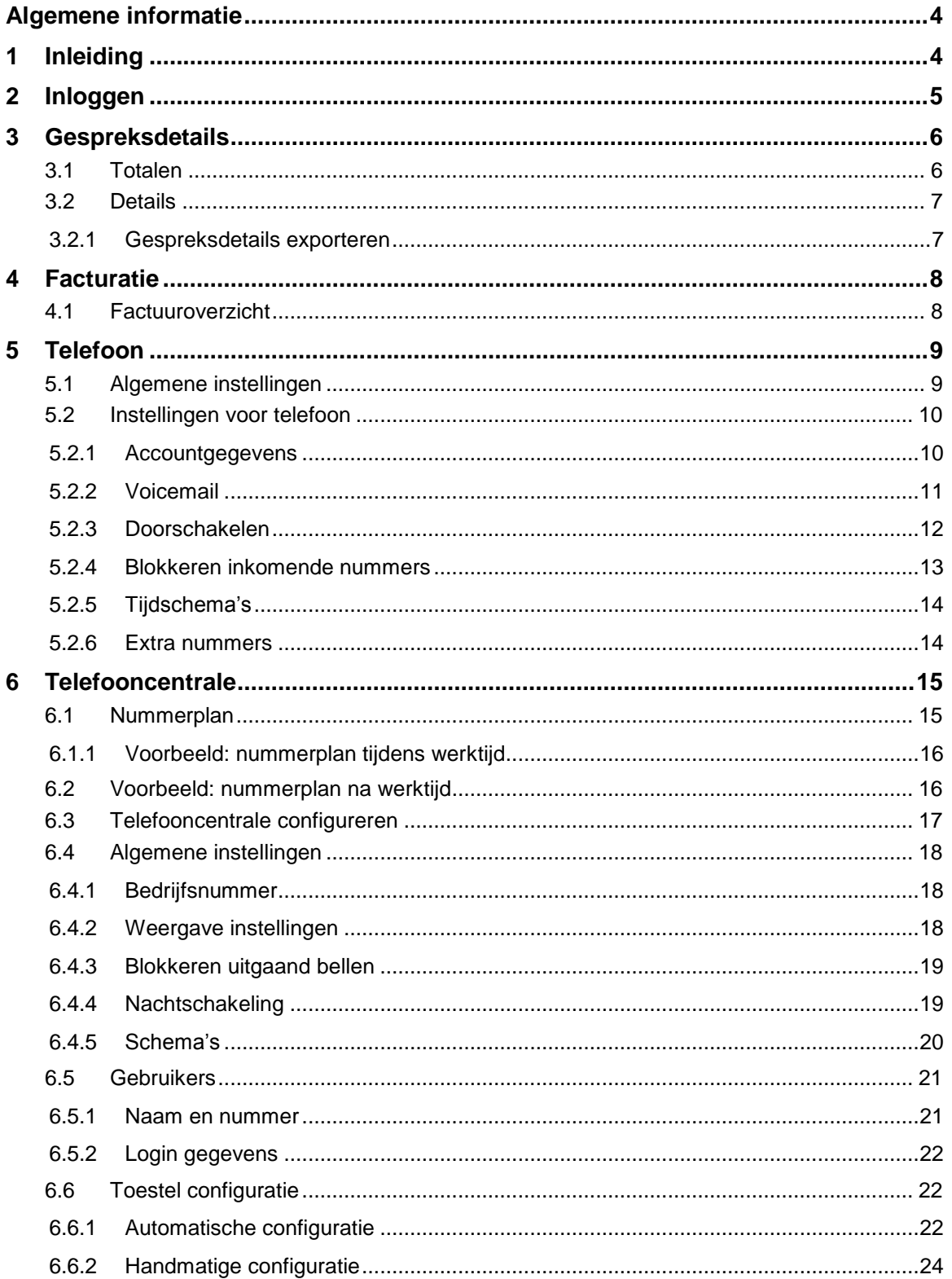

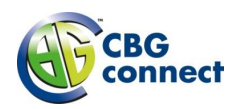

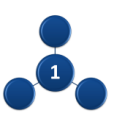

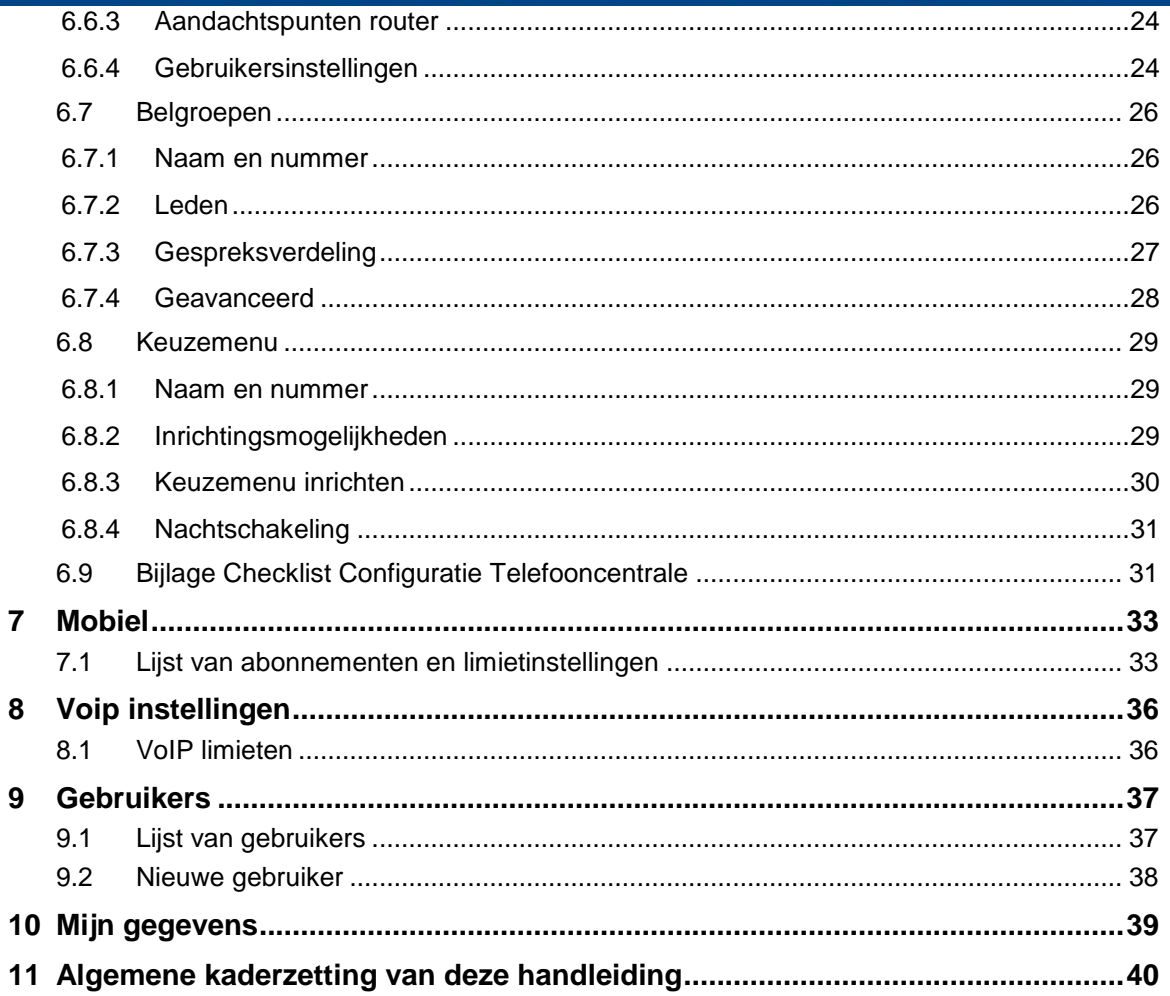

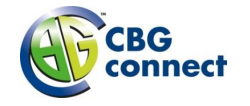

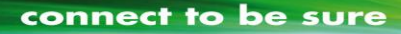

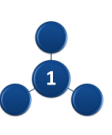

# <span id="page-3-0"></span>**Algemene informatie**

De Billing Portal handleiding is van toepassing als u via CBG Connect een Connect 1 VoIP dienst afneemt. Deze dienst is een onderdeel van het Connect 1 Platform.

Het Connect 1 Platform is een totaal communicatie oplossing voor de zakelijke markt. Deze totaal oplossing die CBG Connect in samenwerking met Service provider RoutIT in de markt zet, is een eigentijdse ICT en telecomoplossing die aan de hoogste kwalitatieve normen voldoet. Deze dienst is modulair opgebouwd, waardoor ook de dienstbeschrijvingen die voor het Connect 1 Platform van toepassing zijn per module beschikbaar zijn.

Wellicht heeft u nog nooit van de naam RoutIT gehoord daarom informeren wij u kort over de connectie tussen KPN Platina Business Partner CBG Connect, RoutIT en KPN.

*In 2012 heeft KPN een minderheidsbelang in RoutIT genomen. Beide partijen zijn de samenwerking aangegaan om uitbreiding te verkrijgen op het gebied van professionele ICT en Telecom oplossingen. KPN Platina Business Partner CBG Connect kan door deze samenwerking een compleet aanbod bieden aan alle zakelijke klanten. RoutIT biedt het gemak van 'alles onder één dak' door alles te leveren rondom vaste en mobiele telecommunicatie. RoutIT levert haar diensten uitsluitend indirect via haar eigen partners of KPN partners zoals KPN Platina Business Partner CBG Connect B.V.*

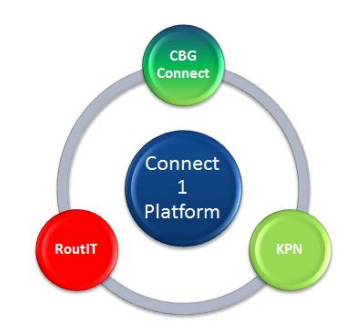

Deze Billing Portal handleiding is gelijkwaardig aan de handleiding zoals die door RoutIT wordt afgegeven voor het inzicht krijgen in de belkosten bij gebruik van VoIP diensten. Informatie die niet van toepassing is voor een eindgebruiker en alleen benodigd is voor RoutIT partner CBG Connect, zijn ter voorkoming van verwarring verwijderd.

# <span id="page-3-1"></span>1 **Inleiding**

Deze handleiding beschrijft het gebruik van de billingportal. De billingportal ondersteunt het proces van de facturatie van telefonie- en mobiele kosten.

De billingportal is toegankelijk via: [https://billingportal.voipit.nl](https://billingportal.voipit.nl/)

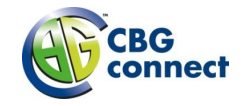

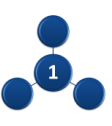

# <span id="page-4-0"></span>2 **Inloggen**

Ga naar [https://billingportal.voipit.nl](https://billingportal.voipit.nl/) om in te loggen. Tevens heeft u hier de mogelijkheid een nieuw wachtwoord aan te vragen.

#### Inloggen

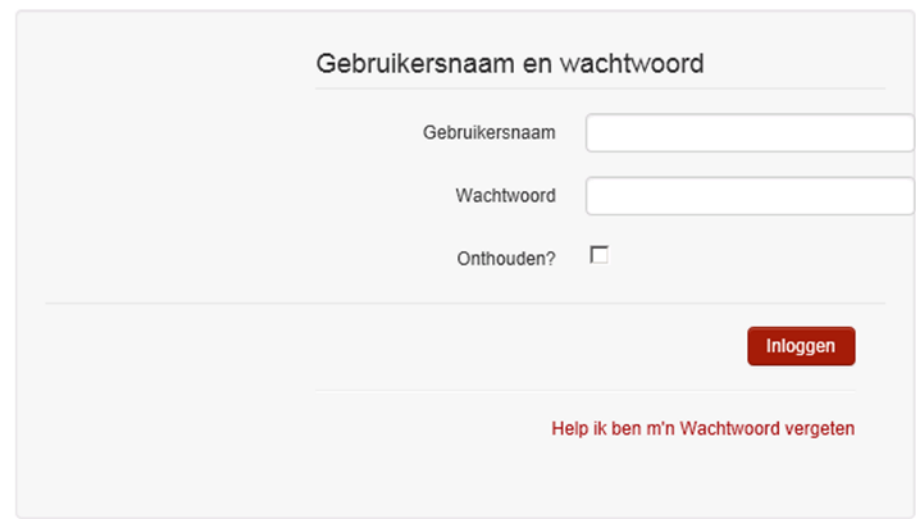

Na het inloggen zijn de volgende tabbladen beschikbaar:

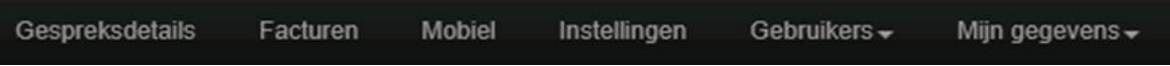

- Gespreksdetails CDR totalen of gespreksdetails inzien
- Facturen factuurarchief
- Telefoon telefooninstellingen (indien van toepassing)
- Telefooncentrale Instellingen telefooncentrale (indien van toepassing)
- Mobiel lijst van abonnementen met algemene mobiele instellingen, limieten en blokkeren
- Instellingen algemene instellingen
- Gebruikers het inzien en beheren van gebruikers
- Mijn gegevens het beheren van uw eigen account.

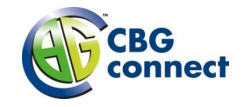

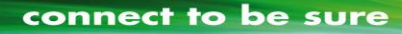

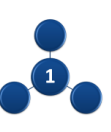

# <span id="page-5-0"></span>3 **Gespreksdetails**

Het tabblad Gespreksdetails toont over een zelf in te stellen periode, de totale of individuele gespreksdetails.

# <span id="page-5-1"></span>**3.1 Totalen**

Het tabblad Totalen toont de totalen van de gespreksdetails over bepaalde periode.

Selecteer hiervoor als eerste de gewenste periode. Klik vervolgens bij de zoekfunctie aan welke totalen u wilt zien. De volgende mogelijkheden zijn beschikbaar:

- Totaal
- Totalen per gesprekstype
- Totalen per telefoonnummer
- Totalen per telefoonnummer en gesprekstype

#### Gespreksdetails

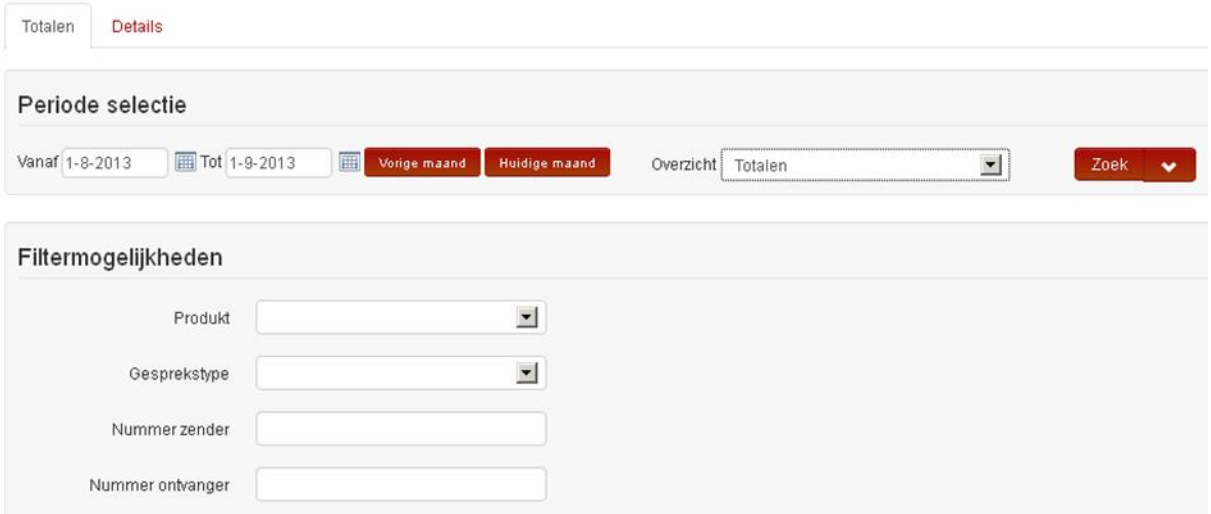

Klik op 'Zoek' om de geselecteerde gegevens op te halen. De gevonden resultaten laten de totalen zien over de geselecteerde periode en totaaltype.

Nog specifieker zoeken is ook mogelijk door naast de knop 'Zoek' het menu uit te klappen. Hierbij kan er specifiek gezocht worden naar de totalen van:

- Product alleen telefonie of mobiel
- Gesprekstype
- Nummer zender
- Nummer ontvanger

Het nummer waarop gefilterd wordt moet aan elkaar geschreven zijn en mag ook een gedeelte van het nummer bevatten.

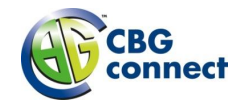

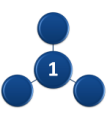

### <span id="page-6-0"></span>**3.2 Details**

Onder het tabblad Details is het mogelijk om specifieke gespreksdetails inclusief gesprekstype, betrokken nummers, tijden en bedragen in te zien.

#### **Gespreksdetails**

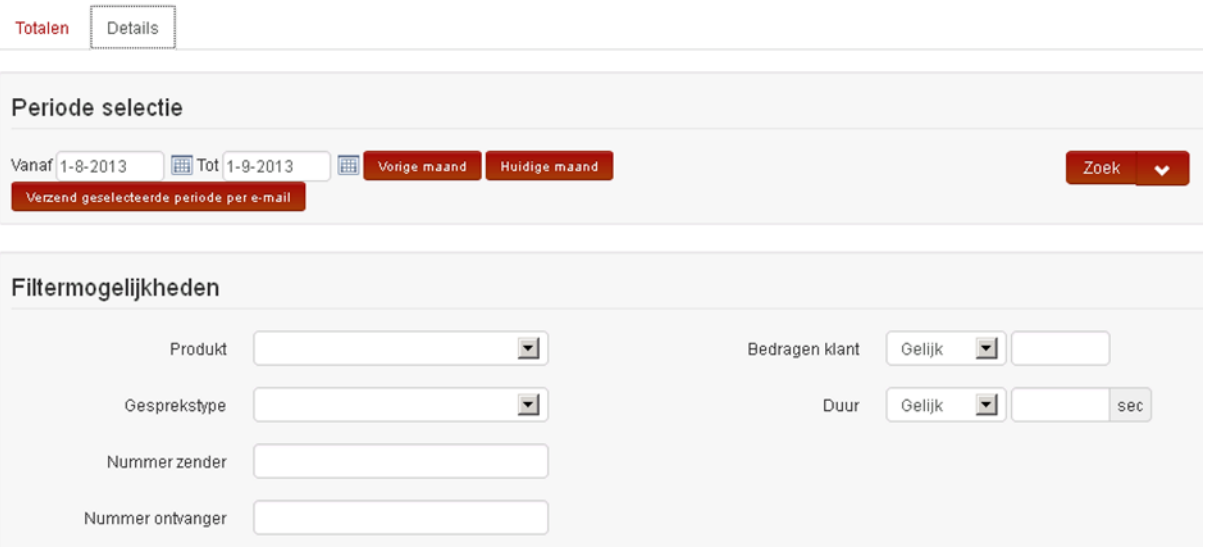

Selecteer de gewenste periode. Klik op 'Zoek' om de geselecteerde gegevens op te halen. De gevonden resultaten laten de Gespreksdetails aflopend zien (beginnend bij de laatste) over de geselecteerde periode.

Specifieker zoeken is mogelijk door naast de knop 'Zoek' het menu uit te klappen. Hierbij kan er specifiek gezocht worden naar de gespreksdetails op basis van:

- Product alleen telefonie of mobiel
- Gesprekstype
- Nummer zender/ontvanger het telefoonnummer moet aan elkaar geschreven zijn en mag ook een gedeelte van het nummer bevatten
- Bedragen klant gelijk aan, groter of kleiner dan een bepaald bedrag
- Duur gelijk aan, groter of kleiner dan een bepaalde tijd (in seconden)

#### <span id="page-6-1"></span>3.2.1 **Gespreksdetails exporteren**

Het is mogelijk om de gevonden resultaten te exporteren naar CSV. Klik hiervoor op 'Download weergeven gespreksdetails' linksboven de zoekresultaten. Op dit moment worden de gespreksdetails gedownload die zijn weergegeven in de onderstaande tabel. Ook is het mogelijk om de gespreksdetails per e-mail te ontvangen. Klik hiervoor op 'Verzend geselecteerde periode per e-mail'. Via e-mail ontvangt u alle geselecteerde gespreksdetails; ook de gespreksdetails die in verband met grote hoeveelheid niet worden getoond in de tabel.

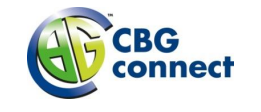

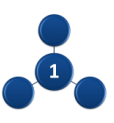

# <span id="page-7-0"></span>4 **Facturatie**

## <span id="page-7-1"></span>**4.1 Factuuroverzicht**

Het facturenoverzicht bevat het factuurarchief. Het facturen overzicht kan gefilterd worden door gebruik te maken van het trechter symbool naast de benaming in een kolom.

### Factuuroverzicht

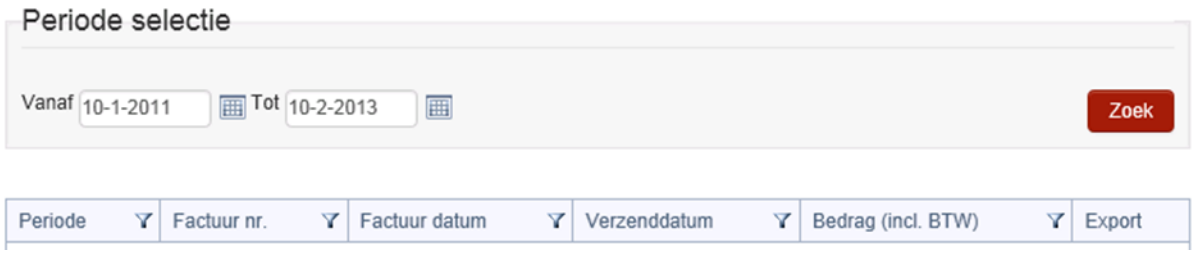

De facturen kunnen gedownload worden als PDF door op het bewuste icoontje achter de specifieke factuur te klikken.

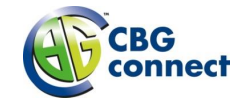

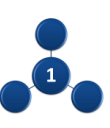

# <span id="page-8-0"></span>5 **Telefoon**

Indien u een VoIP abonnement heeft, ziet u in het menu het tabblad 'Telefoon' waar mogelijkheden worden gegeven om uw telefooninstellingen te wijzigen.

## <span id="page-8-1"></span>**5.1 Algemene instellingen**

Binnen algemene instellingen is het mogelijk om bellen naar bepaalde bestemmingen te blokkeren. Deze instellingen worden op hoofdniveau gemaakt en gelden dus voor alle gebruikers. Bellen naar de volgende nummers kan worden geblokkeerd:

- Internationale nummers
- Mobiele nummers
- Zakelijke service nummers (0900)
- Erotische nummers (0906)
- Entertainment nummers (0909)

Kruis de te blokkeren nummers aan en klik op opslaan om de wijzigingen door te voeren.

#### Telefoon instellingen

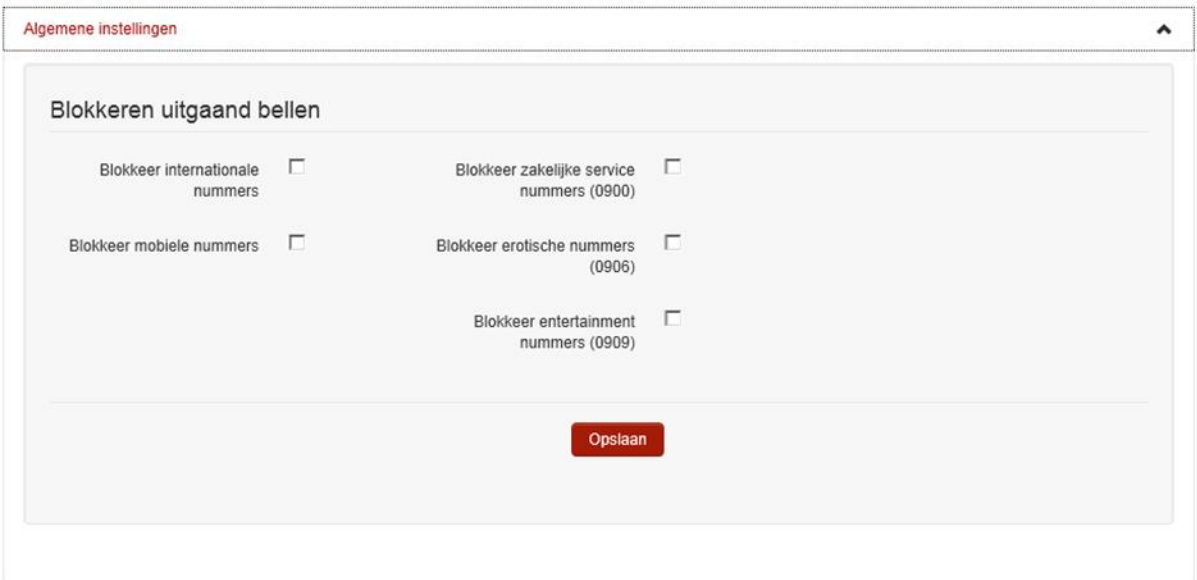

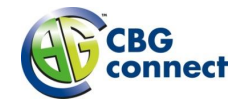

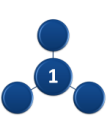

# <span id="page-9-0"></span>**5.2 Instellingen voor telefoon**

### <span id="page-9-1"></span>5.2.1 **Accountgegevens**

Hier zijn de accountgegevens van het geselecteerde telefoonnummer te zien. De nummerweergave (uw nummer zichtbaar voor degene die u belt) instelling is te wijzigen.

### **Telefoon instellingen**

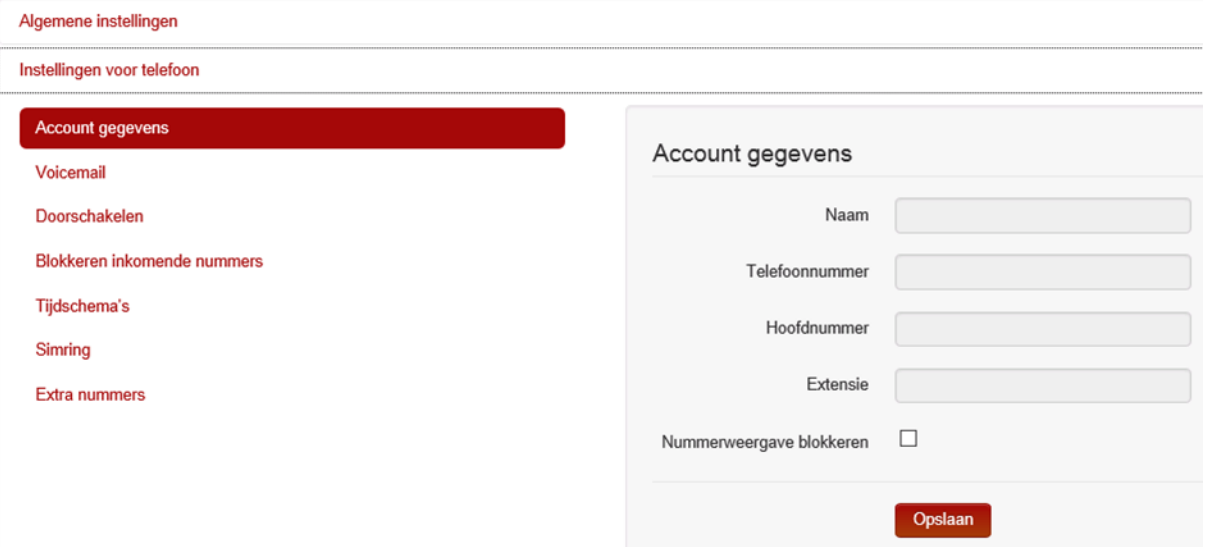

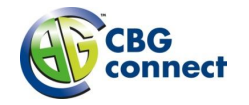

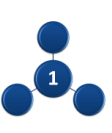

#### <span id="page-10-0"></span>5.2.2 **Voicemail**

Hier zijn de Voicemailgegevens van het geselecteerde telefoonnummer te wijzigen.

- Gebruik voicemail: Vink dit aan wanneer u gebruik wil maken van voicemail
	- o *De voicemail is af te luisteren en in te spreken door vanaf het specifieke toestel 1233 te bellen.*
- Stuur een kopie….: Wanneer u een ontvangen voicemail bericht wilt afluisteren op uw computer, vinkt u dit hokje aan en krijgt u een e-mail met daarin het voicemail bericht.
- E-mailadres voor de voicemail: E-mailadres waar u het voicemailbericht op wilt ontvangen.
- Alle oproepen doorsturen: Wilt u niet gestoord worden, dan kunt u ook alle inkomende gesprekken doorsturen naar uw voicemail.
- Indien bezet doorsturen: Wanneer u in gesprek bent komt de beller in de voicemail uit.
- Indien geen gehoor doorsturen: Wanneer u niet te bereiken bent komt de beller in de voicemail uit.
- Na aantal keren overgaan: Stel hier in hoe vaak uw toestel over gaat voordat de beller in uw voicemail uitkomt.

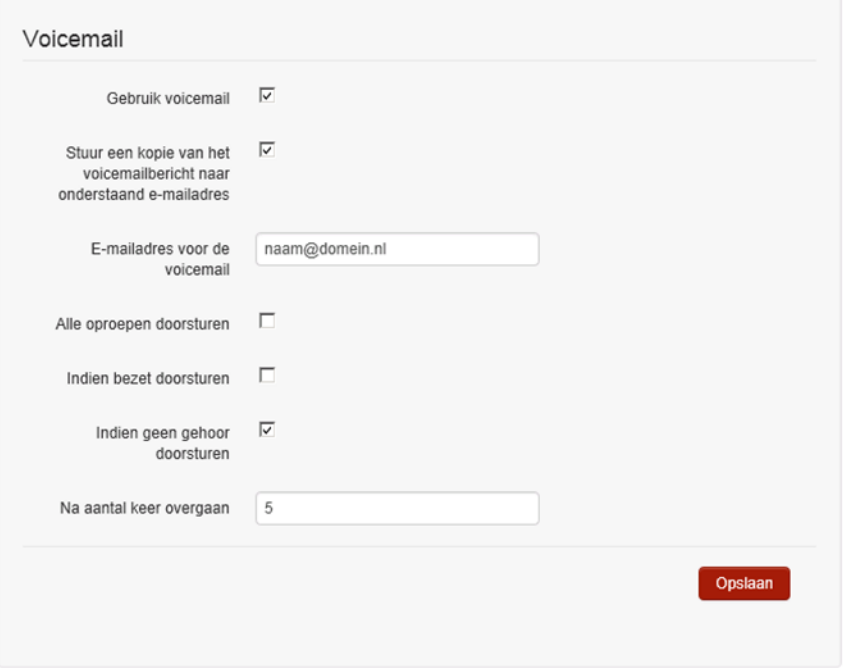

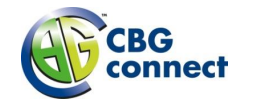

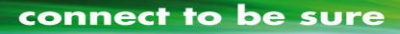

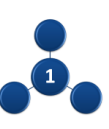

#### <span id="page-11-0"></span>5.2.3 **Doorschakelen**

Hier zijn de Doorschakelgegevens van het geselecteerde telefoonnummer te wijzigen. Per optie stelt u ook in naar welk telefoonnummer er doorgeschakeld wordt. Zo kunt u er voor zorgen dat u altijd bereikbaar bent.

- Direct doorschakelen: Wilt u niet gestoord worden, dan kunt u ook alle inkomende gesprekken doorsturen naar een ander telefoonnummer.
- Indien bezet: Stel hier het telefoonnummer waar naar doorgeschakeld moet worden wanneer u al in gesprek bent.
- Bij geen gehoor: Stel hier het telefoonnummer waar naar doorgeschakeld moet worden wanneer u tijdelijk niet bereikbaar bent.
- Na aantal keer overgaan: Stel hier het telefoonnummer waar naar doorgeschakeld moet worden wanneer uw toestel een x-aantal keer is overgegaan.
- Indien geen internet: Stel hier het telefoonnummer waar naar doorgeschakeld moet worden wanneer het internet het tijdelijk niet doet (denk aan mobiele telefoon).

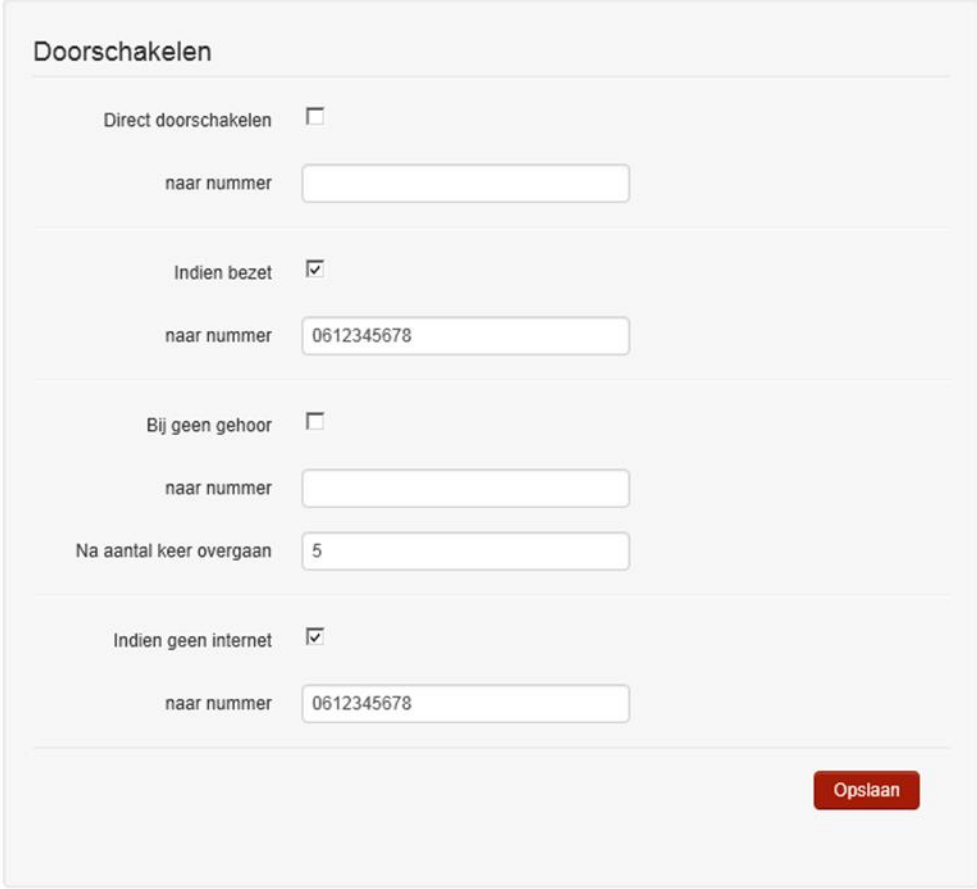

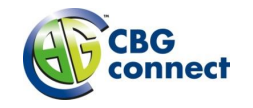

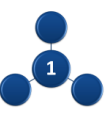

#### <span id="page-12-0"></span>5.2.4 **Blokkeren inkomende nummers**

Hier zijn de inkomende nummers waarvan u niet wilt dat ze u kunnen bereiken in te stellen.

- Blokkeer alle bellers: Gebruik deze optie als het telefoonnummer alleen gebruik wordt voor uitgaande oproepen.
- Blokkeer anonieme bellers: Selecteer deze optie wanneer u niet gebeld wenst te worden door anonieme nummers.

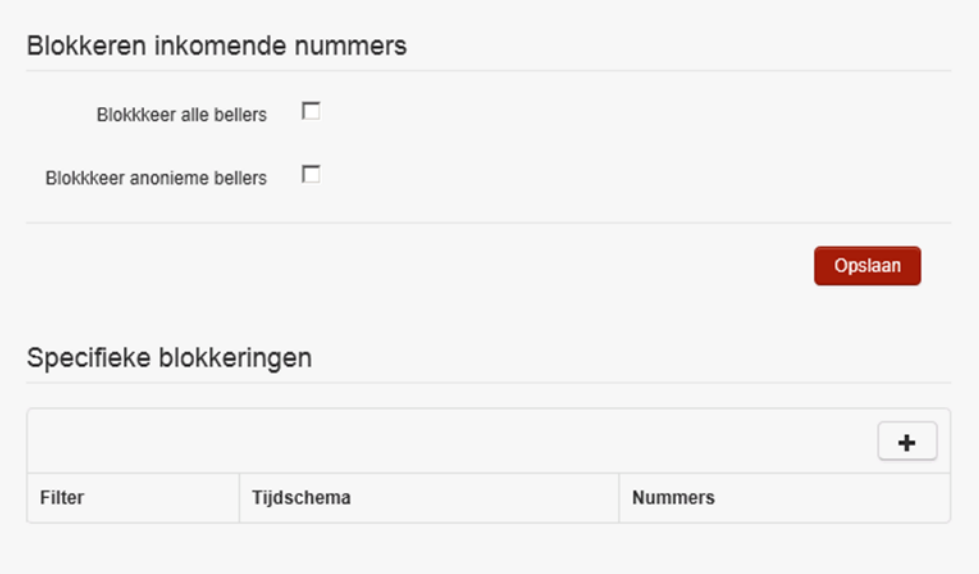

Om specifieke blokkeringen te maken klikt u op het plusje.

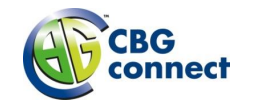

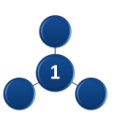

#### <span id="page-13-0"></span>5.2.5 **Tijdschema's**

Onder tab 'Tijdschema's' kunt u bepaalde standaard schema's aanmaken of te wijzigen. Deze zijn te gebruiken bij de specifieke blokkeringen.

#### **Telefoon instellingen**

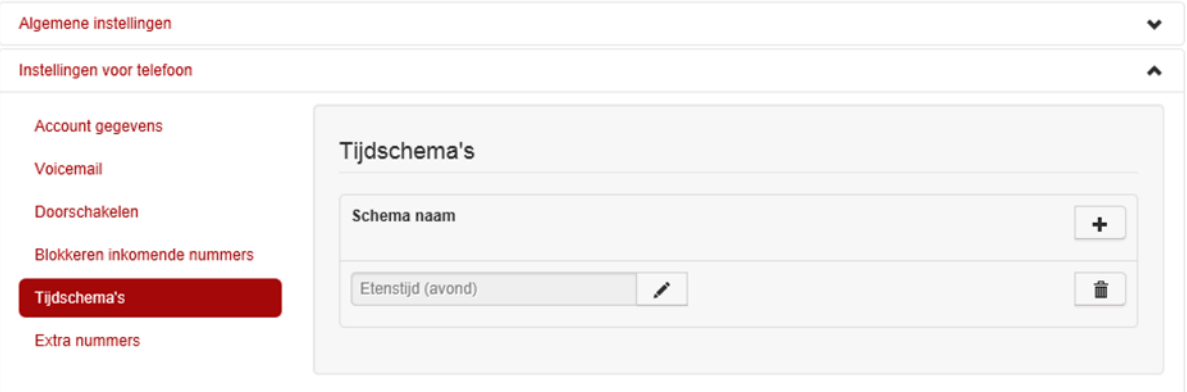

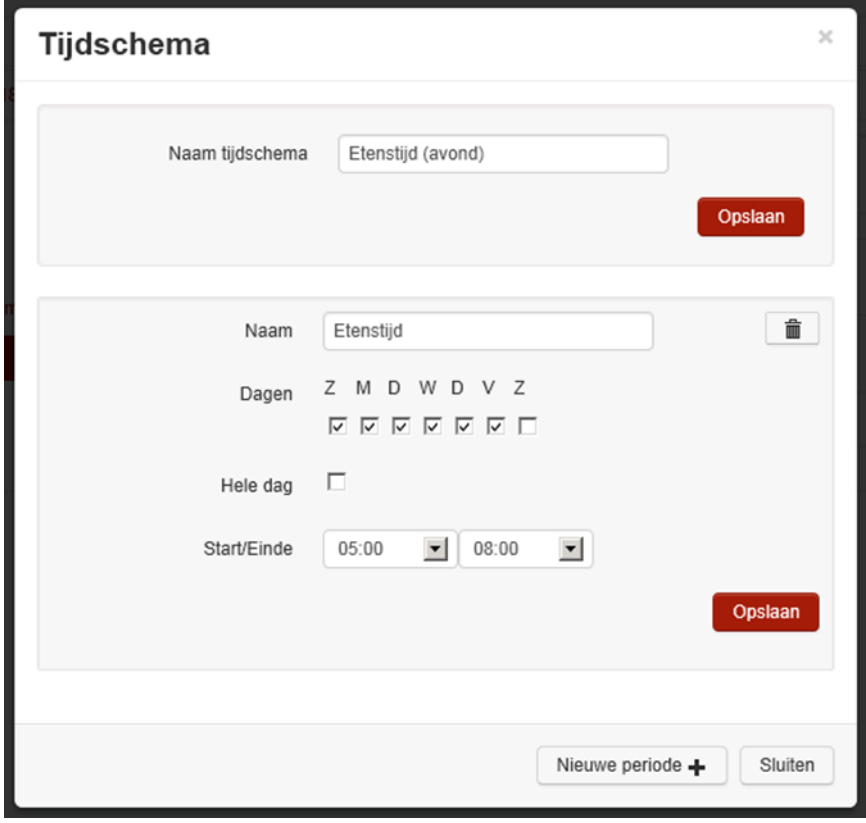

#### <span id="page-13-1"></span>5.2.6 **Extra nummers**

In dit tabblad is in te zien welke verkorte nummers, ook wel extensies genoemd, bij welke specifieke telefoonnummers horen.

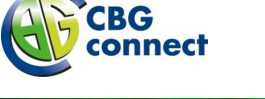

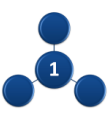

# <span id="page-14-0"></span>6 **Telefooncentrale**

Onder het menu-item 'Telefooncentrale' kan uw telefooncentrale geconfigureerd worden. Naast het configureren van een aantal algemene instellingen wordt het configureren van keuzemenu's, belgroepen en gebruikers ondersteund.

Voor de gebruikers kunt u de instellingen aanpassen en configureert u gemakkelijk (nieuwe) toestellen. Uw dagelijkse bezetting hebt u altijd onder controle doordat er direct medewerkers kunnen worden toegevoegd of verwijderd uit de belgroepen. Ook kunnen de begroetingen voor keuzemenu en voicemail worden ingesproken en kunt u eenvoudig het keuzemenu configureren.

Telefoonnummers kunnen worden toegewezen aan medewerkers, belgroepen of aan het keuzemenu. Ook kan voor iedere gebruiker, belgroep en keuzemenu een intern nummer (extensie) bestaande uit 2, 3 of 4 cijfers worden toegekend voor intern bellen.

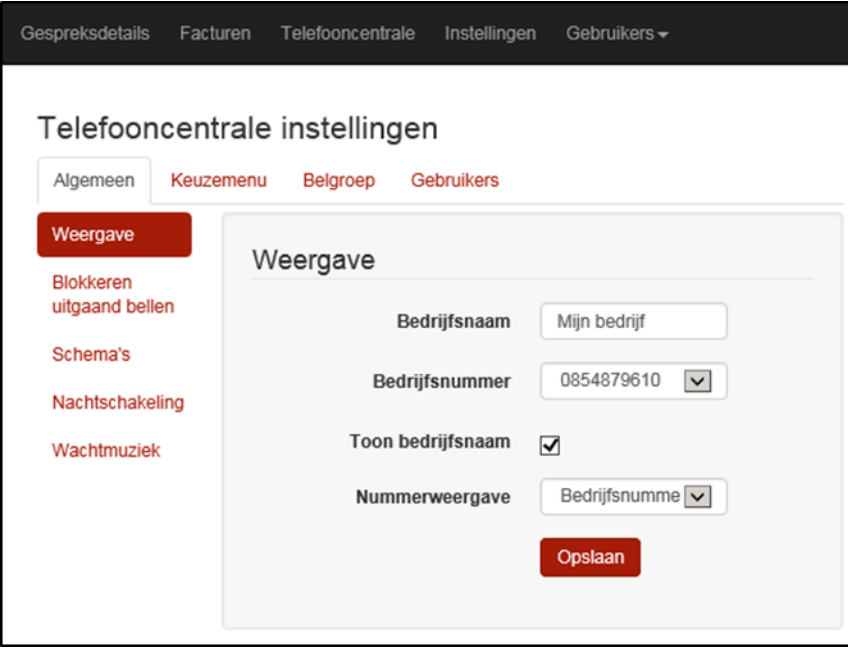

In dit hoofdstuk wordt stapsgewijs doorgenomen wat de configuratie mogelijkheden zijn.

### <span id="page-14-1"></span>**6.1 Nummerplan**

Voordat de telefooncentrale geconfigureerd wordt is het belangrijk om het nummerplan vast te stellen. Dit houdt in wie er wanneer en op welk nummer bereikbaar is en op welke manier. Vaak wordt er ook een onderscheid gemaakt tussen binnen en buiten werktijd. Een nummer kan een extern (publiek) telefoonnummer zijn of een intern nummer, ook wel extensie genoemd. De diverse elementen binnen een telefooncentrale kunnen met nummers (zowel extern als intern) met elkaar verbonden worden. Dit wordt met een voorbeeld duidelijk gemaakt.

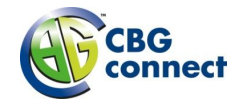

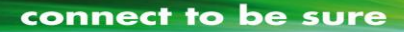

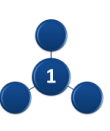

#### <span id="page-15-0"></span>6.1.1 **Voorbeeld: nummerplan tijdens werktijd**

In de onderstaande figuur is een nummerplan weergegeven voor tijdens kantooruren. Het bedrijf heeft een centraal telefoonnummer 088-7654000. Er wordt een keuzemenu gepresenteerd als dit nummer gebeld wordt. Als de begroeting wordt afgespeeld krijgt de beller te horen dat er kan worden doorverbonden naar de verkoopafdeling door een 1 in te toetsen, naar de supportafdeling door een 2 in te toetsen en naar de receptie door een 9 in te toetsen. Binnen het keuzemenu kan worden geconfigureerd dat na het intoetsen van een cijfer wordt doorgeschakeld naar een bepaald telefoonnummer. Dit kan zowel een extern als een intern nummer zijn. In dit geval wordt doorgeschakeld naar 101 voor de belgroep verkoop, 102 voor belgroep support en 209 voor de medewerker receptie.

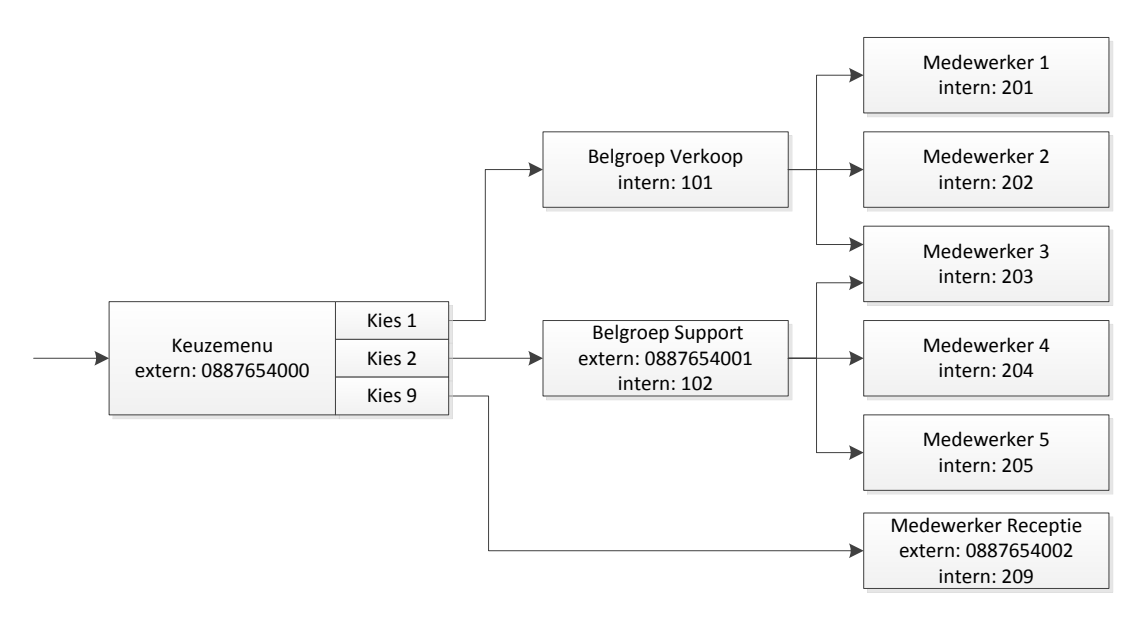

Er is een belgroep verkoop aangemaakt voor de verkoopafdeling en deze heeft uitsluitend een intern nummer gekregen. Het is namelijk niet nodig dat deze belgroep direct te bellen is op een extern nummer, want dit loopt altijd via het keuzemenu. Binnen deze belgroep kunnen een aantal (nummers van) medewerkers geselecteerd worden die bij de verkoop afdeling horen. Al deze medewerkers worden volgens een in te stellen patroon (policy) gekozen door de belgroep, zodat één van de medewerkers het gesprek kan beantwoorden. Deze medewerkers hebben ook uitsluitend een intern nummer. Zij kunnen dus niet direct gebeld worden van buiten de telefooncentrale, maar ontvangen hun oproepen uitsluitend via de belgroep. Zij kunnen elkaar wel onderling bellen via de extensie.

De belgroep support heeft naast een intern nummer ook een extern nummer. Op het externe nummer kunnen zij direct gebeld worden.

# <span id="page-15-1"></span>**6.2 Voorbeeld: nummerplan na werktijd**

Na werktijd is het mogelijk een ander keuzemenu in te richten. Echter, in dit voorbeeld wil men na werktijd een beller doorschakelen naar de bedrijfsvoicemail. Daarvoor wordt de nachtschakeling ingezet, die via een tijdschema automatisch wordt ingeschakeld na werktijd. De nachtschakeling schakelt een gesprek door naar de bedrijfsvoicemail, die onder intern nummer 999 bereikbaar is.

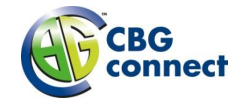

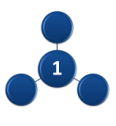

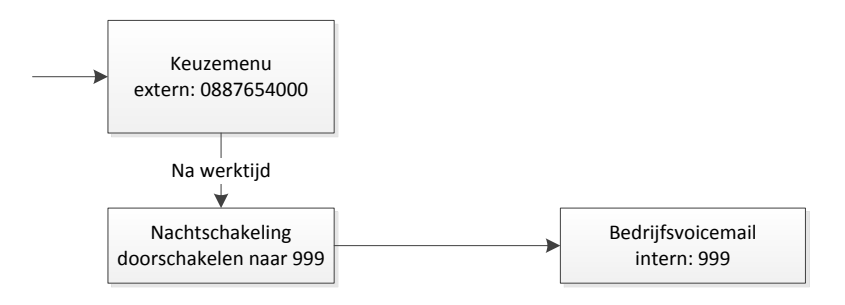

De bedrijfsvoicemail kan alleen maar worden ingezet om een meldtekst buiten kantooruren af te spelen. Hiervoor wordt de mogelijkheid om een bericht in te spreken uitgeschakeld. In plaats daarvan wordt de verbinding na het afspelen van de meldtekst verbroken.

# <span id="page-16-0"></span>**6.3 Telefooncentrale configureren**

Als het nummerplan duidelijk is kan de telefooncentrale ingericht worden. Er zijn een groot aantal mogelijkheden die in de volgende paragrafen worden doorgelopen. Er zijn vier hoofdgroepen instellingen die onderscheiden worden: Algemeen, Keuzemenu, Belgroepen en Gebruikers.

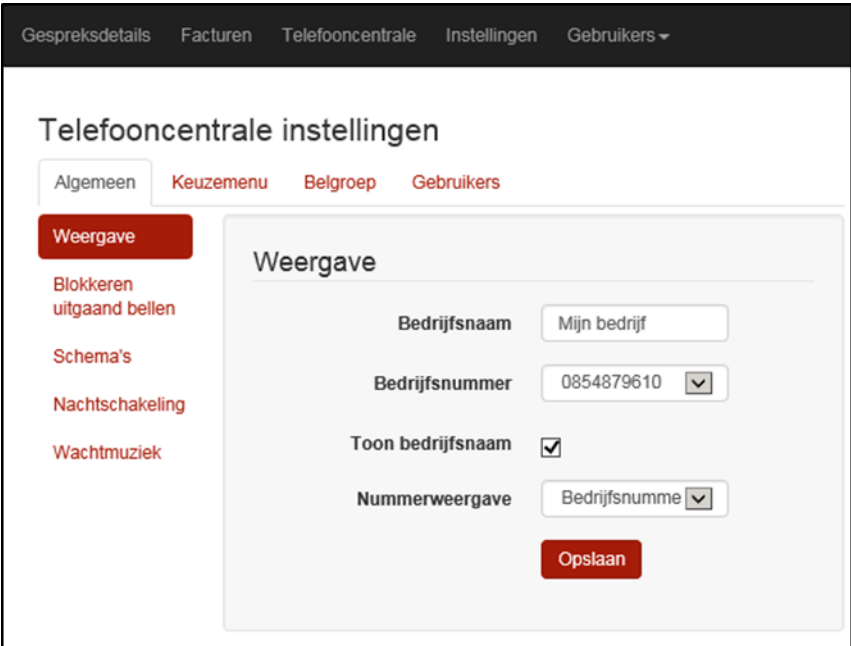

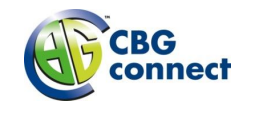

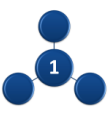

# <span id="page-17-0"></span>**6.4 Algemene instellingen**

Binnen de algemene instellingen kunnen een aantal instellingen op niveau van de telefooncentrale worden gemaakt.

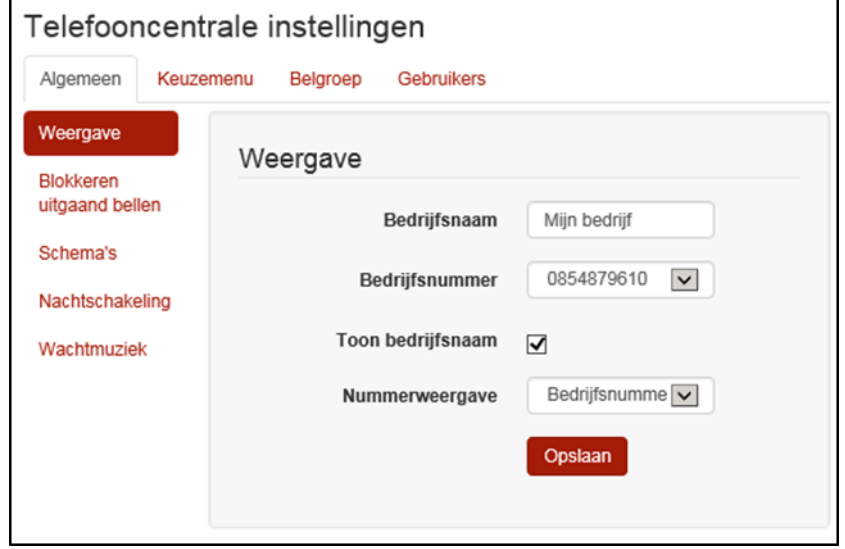

#### <span id="page-17-1"></span>6.4.1 **Bedrijfsnummer**

Essentieel is om het bedrijfsnummer in te stellen. Uit de beschikbare nummers kan het hoofdnummer van het bedrijf worden geselecteerd.

#### <span id="page-17-2"></span>**Let op: Indien het bedrijfsnummer niet is ingesteld kan er niet worden gebeld!**

#### 6.4.2 **Weergave instellingen**

Met de weergave instellingen configureert u op welke manier gebruikers binnen de telefooncentrale zichtbaar zijn naar de buitenwereld (indien dit wordt ondersteund bij de andere partij).

Toon bedrijfsnaam zorgt ervoor dat de bedrijfsnaam wordt getoond in plaats van de persoonlijke naam van de gebruiker.

Nummerweergave geeft de keuze het bedrijfsnummer te tonen of het persoonlijke nummer van een gebruiker. Als de gebruiker geen extern nummer heeft wordt altijd het bedrijfsnummer getoond.

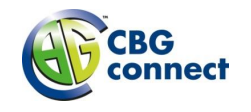

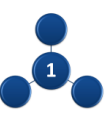

#### <span id="page-18-0"></span>6.4.3 **Blokkeren uitgaand bellen**

U kunt voor alle medewerkers binnen de telefooncentrale het bellen naar bepaalde bestemmingen blokkeren, zoals het bellen naar internationale bestemmingen, naar mobiele nummer, of naar servicenummers (0900, 0906, 0909).

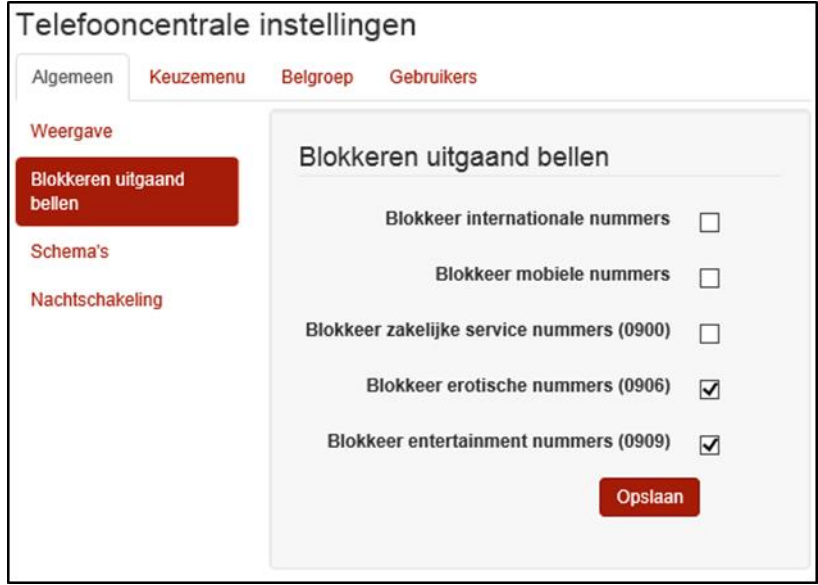

#### <span id="page-18-1"></span>6.4.4 **Nachtschakeling**

Als u na sluitingstijd de binnenkomende gesprekken wil doorschakelen naar de bedrijfsvoicemail of een mobiel nummer, kunt u dit inregelen met de nachtschakeling. Deze schakeling kan handmatig of automatisch volgens een schema plaats vinden.

De algemene instellingen voor de nachtschakeling kunnen hier gemaakt worden. De nachtstand kan aan, uit of op automatisch worden gezet. Automatisch betekent dat de nachtschakeling aan en uit schakelt op basis van een tijdschema. In dat geval kan er een bijbehorend tijdschema en vakantieschema worden geselecteerd. Afwijkend van dit schema kan de nachtstand handmatig aan- of uit gezet worden.

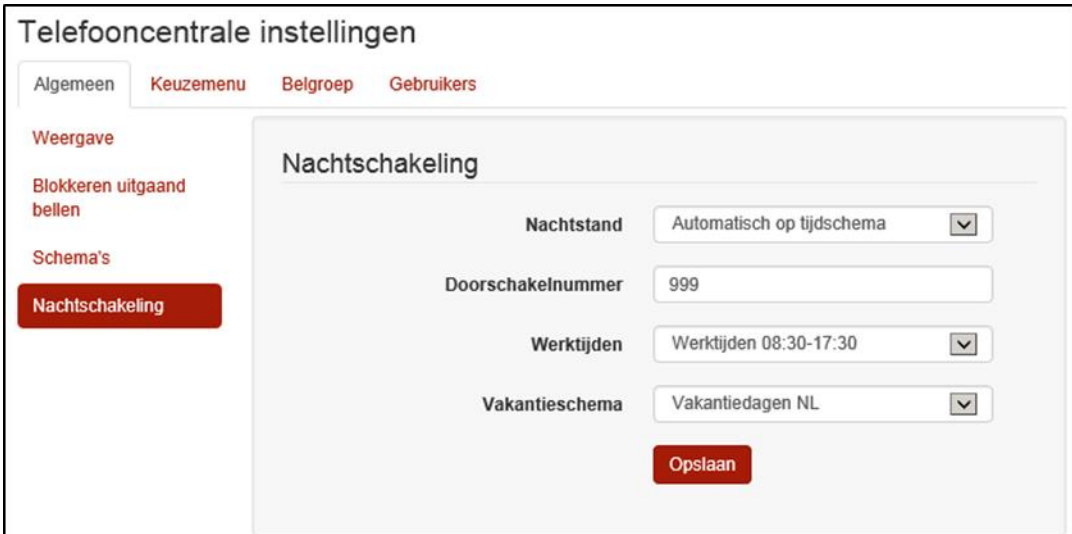

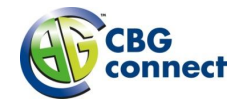

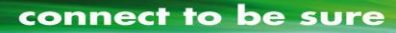

Als de nachtschakeling is ingeschakeld, moet er ook worden ingesteld naar welk intern of extern nummer een inkomend gesprek moet worden doorgeschakeld. Dit kan bijvoorbeeld de extensie zijn van de bedrijfsvoicemail (deze extensie is standaard 999).

Naast deze algemene instellingen kan bij de instellingen van het keuzemenu, belgroep en medewerker worden aangegeven of het onderdeel wel/niet moet meedraaien in de nachtschakeling.

#### <span id="page-19-0"></span>6.4.5 **Schema's**

Schema's geeft een overzicht van de aangemaakte tijdschema's en vakantieschema's. De schema's kunnen hier aangemaakt en verwijderd worden. Het is niet mogelijk een tijdschema te wijzigen of in te zien. Gebruik een duidelijke omschrijving voor een schema.

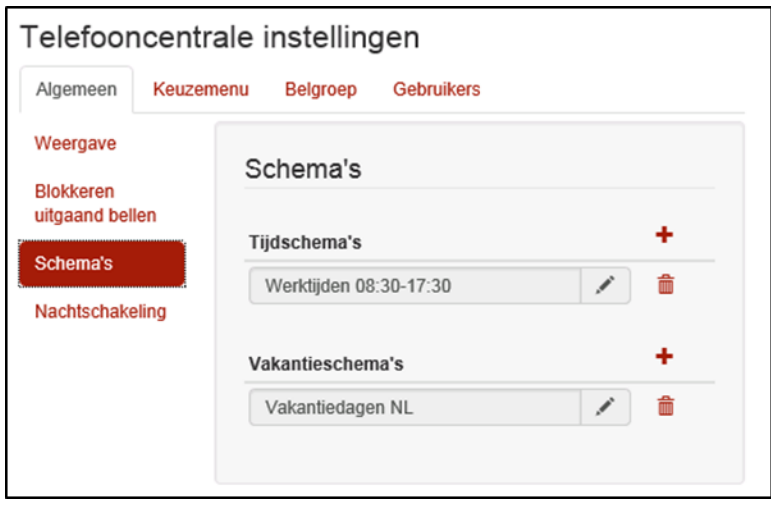

De schema's kunnen binnen verschillen functies in de telefooncentrale worden gebruikt, zoals bij de nachtschakeling en het keuzemenu.

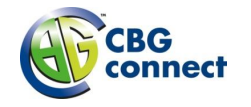

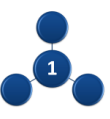

### <span id="page-20-0"></span>**6.5 Gebruikers**

Het is het meest praktisch om ná het configureren van de algemene instellingen en vóór het instellen van belgroepen en het keuzemenu de verschillende gebruikers te configureren.

#### <span id="page-20-1"></span>6.5.1 **Naam en nummer**

Voor elk type gebruiker kan een voornaam en achternaam worden ingevoerd, er kan een extern telefoonnummer worden geselecteerd uit de beschikbare vrije telefoonnummers, en er kan een extensie (intern nummer) worden gekozen. Dit is een vrij in te voeren nummer van 2, 3 of 4 cijfers. Het is aan te bevelen om gebruikers altijd een extensie te geven. **Een gebruiker moet een telefoonnummer of extensie hebben om te kunnen bellen.**

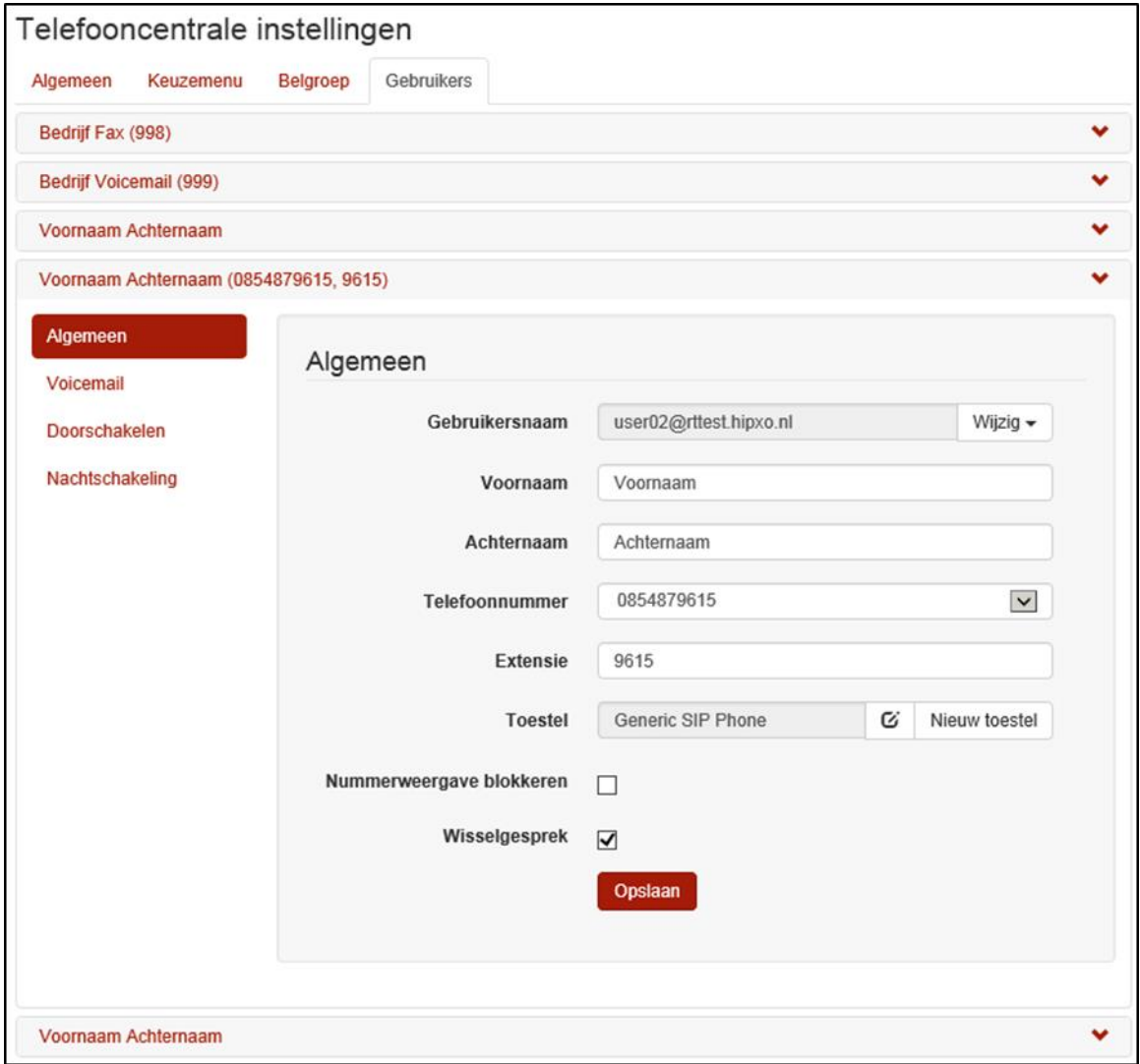

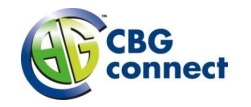

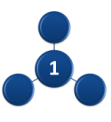

#### <span id="page-21-0"></span>6.5.2 **Login gegevens**

Indien gebruik wordt gemaakt van de externe software of apps zijn er login gegevens beschikbaar voor een gebruiker voor toegang binnen de telefooncentrale. Hiervoor is een gebruikersnaam en wachtwoord nodig. De gebruikersnaam wordt getoond, en het wachtwoord kan worden aangepast via het 'wijzig' menu achter de gebruikersnaam. Dit wachtwoord wordt vanuit veiligheidsoverwegingen niet getoond.

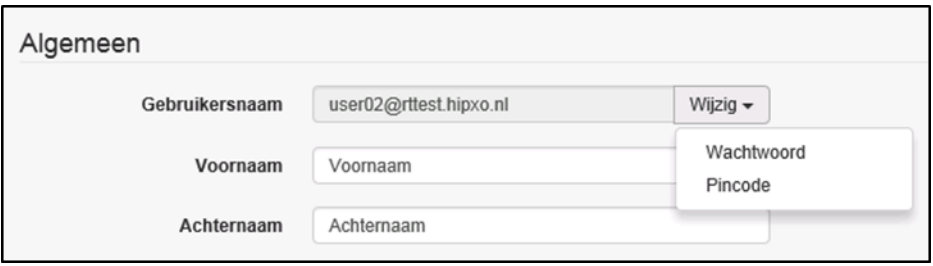

### <span id="page-21-1"></span>**6.6 Toestel configuratie**

Het toestel voor een gebruiker moet geconfigureerd worden, zodat deze op de juiste manier verbonden is met de telefooncentrale.

#### <span id="page-21-2"></span>6.6.1 **Automatische configuratie**

Automatische configuratie houdt in dat het toestel zijn configuratie ophaalt vanuit de telefooncentrale. Hiervoor moet het toestel uiteraard eerst bekend gemaakt zijn binnen de centrale. Het toestel identificeert zich met zijn MAC-adres, meldt zich aan met een gebruikersnaam en wachtwoord, waarna de telefooncentrale de configuratie naar het toestel stuurt.

De toestellen kunnen worden aangesloten en automatisch geconfigureerd. Bij de gebruiker kan via toestel een nieuwe toestelconfiguratie worden gemaakt, of een bestaande configuratie worden aangepast.

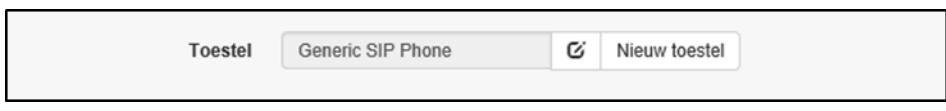

Als Nieuw toestel wordt gekozen kan binnen een popup scherm gekozen worden voor een nieuw toestel toestelprofiel het gewenste toesteltype.

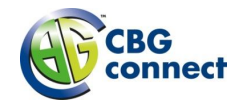

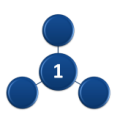

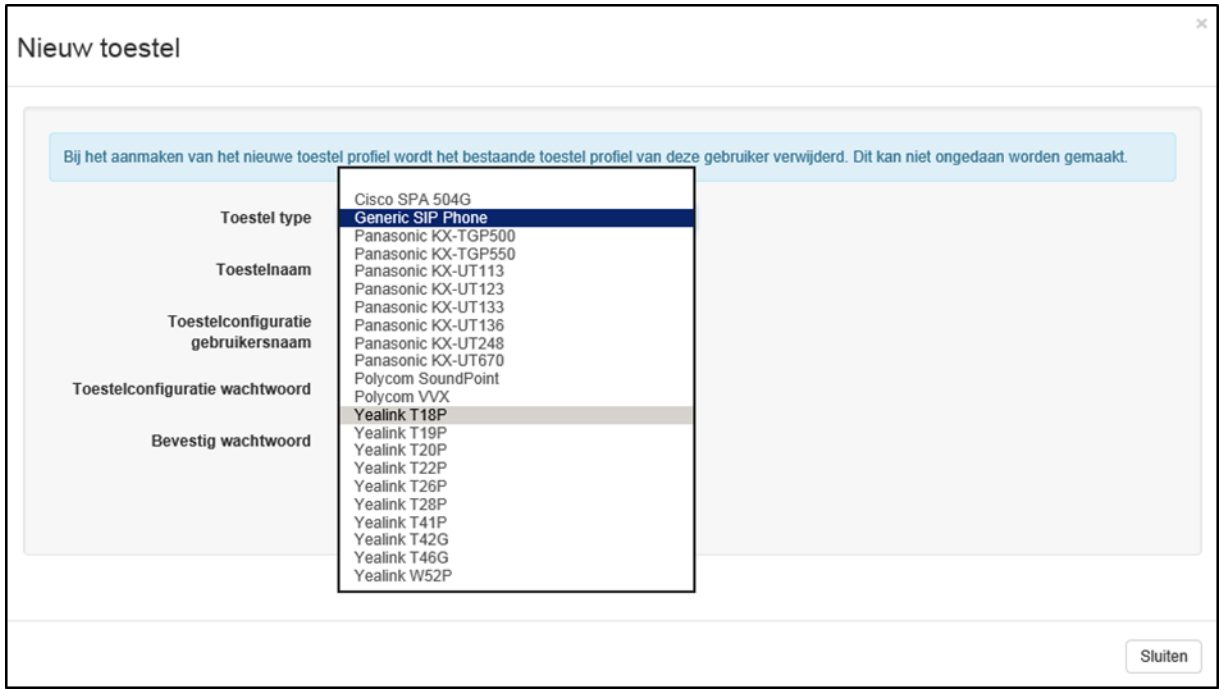

Als u het gewenste toesteltype heeft gekozen wordt er een toestelnaam, een toestelconfiguratie gebruikersnaam en een URL getoond. Vervolgens voert u het MAC-adres van het specifieke toestel dat u wil aansluiten in (dit MAC-adres is te vinden op het label van het toestel, meestal zichtbaar aan de onderkant of achterkant van het toestel). Het Mac-adres is een unieke identificatie van het toestel, zodat het systeem het toestel kan herkennen als het zich aanmeldt bij de telefooncentrale. Een Mac-adres bestaat altijd uit twaalf hexadecimale karakters).

Ook is het nodig om een veilig toestelconfiguratie wachtwoord te kiezen, waarmee het toestel zich kan aanmelden bij de telefooncentrale. Dit wachtwoord moet minimaal 6 karakters groot zijn en bestaan uit tenminste één hoofdletter, één kleine letter, één cijfer en één speciaal teken.

Als u vervolgens en Aanmaken kiest, wordt er automatisch bij de gebruiker een nieuw toestelprofiel aangemaakt.

De toestelconfiguratie gebruikersnaam, het toestelconfiguratie wachtwoord en de weergegeven URL zijn de gegevens die u op het toestel moet invoeren om deze te configureren. Met behulp van deze gegevens kan het toestel zich aanmelden bij de telefooncentrale en zijn configuratie ophalen.

Hoe deze gegevens in het toestel ingevoerd moeten worden verschilt per toestelmerk.

Via de 'edit' button kunt u een aantal velden indien nodig wijzigen en tevens de velden tonen die u nodig heeft om in te voeren in het toestel.

Zodra een toestel succesvol geregistreerd is op het platform is dit inzichtelijk bij de gebruiker onder

algemeen door middel van een groen vinkje

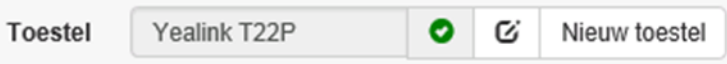

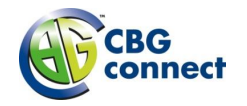

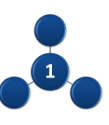

#### <span id="page-23-0"></span>6.6.2 **Handmatige configuratie**

In principe is elk SIP toestel geschikt om aan te sluiten op het platform. Indien een toestel niet is opgenomen in de lijst van automatisch te configureren toestellen is het alsnog mogelijk het toestel handmatig te configureren met het in te stellen 'Generic SIP Phone' profiel. Let op: hierbij wordt geen ondersteuning geboden. Bij handmatig configureren dient ook streng de veiligheidsaspecten in acht genomen te worden. Het advies is de web-interface toegang van het toestel uit te schakelen of ten minste te beveiligen met een betrouwbaar wachtwoord. Tevens dient het toestel op geen enkele wijze vanaf het publieke internet benaderbaar te zijn.

#### <span id="page-23-1"></span>6.6.3 **Aandachtspunten router**

De router die de verbinding van het LAN (Local Area Network) naar het WAN (Wide Area Network) verzorgt, heeft ook een belangrijke rol in afhandelen van het SIP telefonieverkeer. Er zijn veel routers die SIP functionaliteit aan boord hebben. Vaak zijn er instellingen die het mogelijk maken het SIP verkeer te manipuleren (SIP ALG). SIP ALG manipuleert het SIP verkeer en dit leidt tot niet correct functioneren van het signaleringsverkeer van de telefoontoestellen. Voor het correct werken van de telefoontoestellen dient elke vorm van SIP manipulatie uitgeschakeld te zijn in de router. Het is sterk aan te bevelen, zeker bij het toenemen van het aantal toestellen, om voor telefonie gebruik te maken van een IP-VPN (vraag uw IT leverancier voor meer informatie hierover).

#### <span id="page-23-2"></span>6.6.4 **Gebruikersinstellingen**

Op de menu-items onder Algemeen een aantal specifieke groepen van gebruikersinstellingen getoond: Voicemail, Doorschakelen en Nachtschakeling.

Voor de nachtschakeling kan worden aangegeven of deze voor de specifieke gebruiker de bedrijfsinstelling, zoals gemaakt bij de algemene instellingen (0) moet volgen, of dat deze aan of uit gezet moet worden.

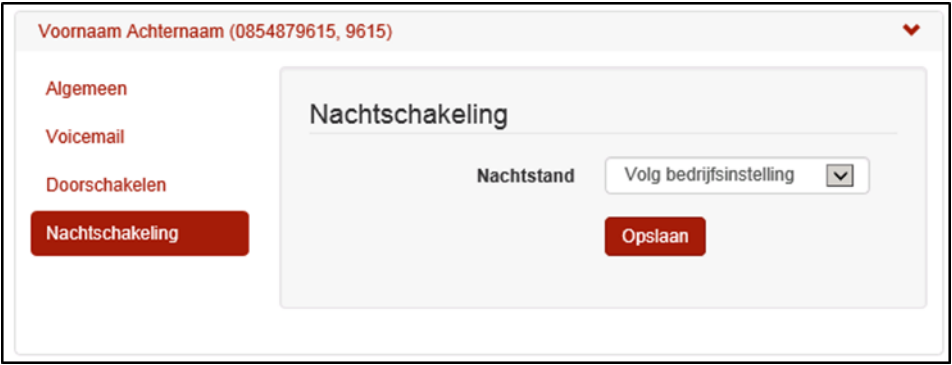

De voicemail kan worden aangezet. Hierbij is het verplicht een e-mailadres op te geven waar een ingesproken bericht in wav-formaat naar toe gezonden kan worden. Het is niet mogelijk het voicemail bericht via het toestel af te luisteren. Indien gewenst kan er worden aangegeven dat er een kopie verstuurd moet worden naar een daarbij behorend kopie e-mail adres.

Verder kan worden aangegeven in welke gevallen een beller moet worden doorgeschakeld naar de voicemail: direct, bij bezet en/of bij geen gehoor.

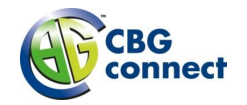

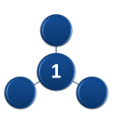

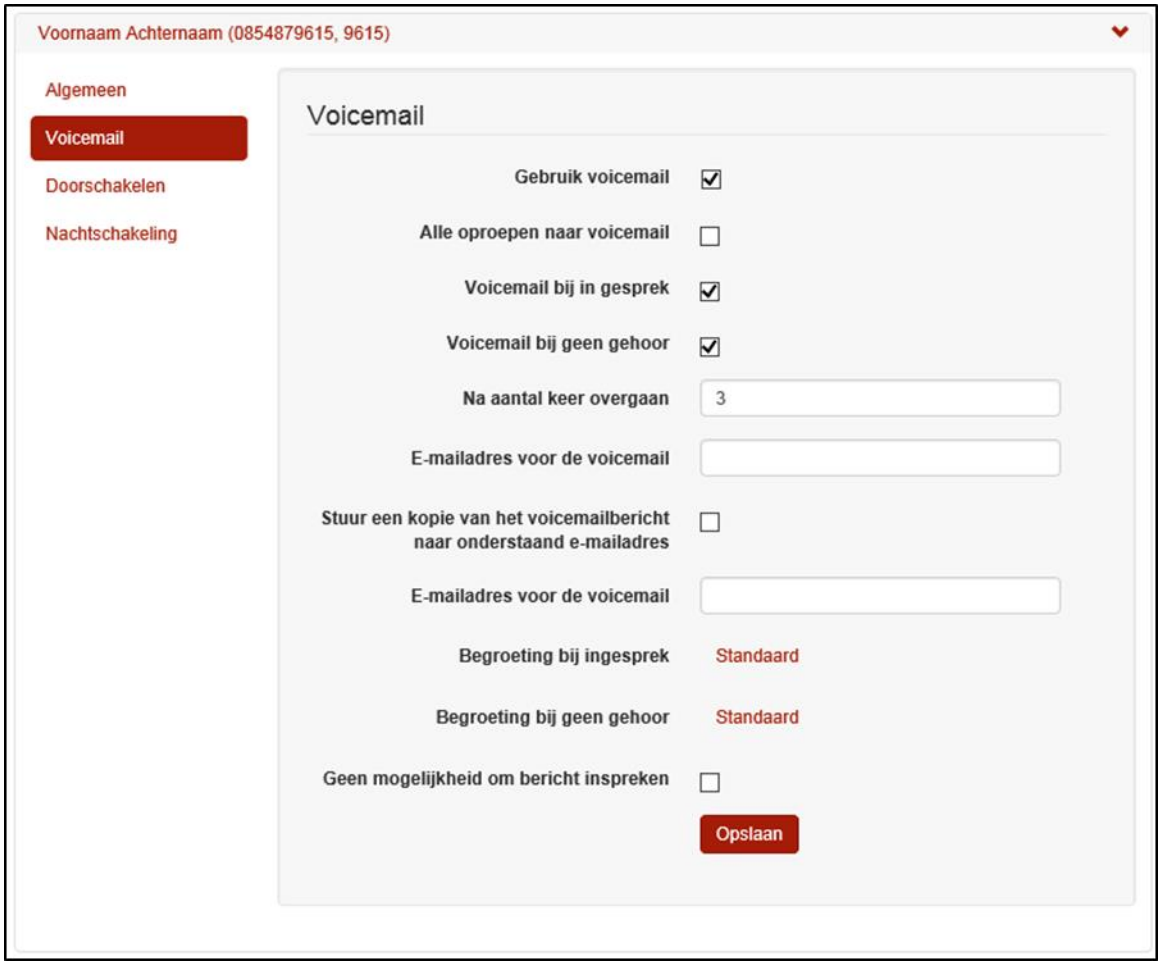

Audio bestanden met begroetingen kunnen worden ge-upload. En tevens kan een keuze worden gemaakt om een beller niet de gelegenheid te geven een bericht achter te laten. Na het afspelen van de begroeting kan gekozen worden het gesprek te beëindigen, of om het gesprek door te verbinden.

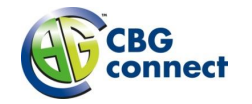

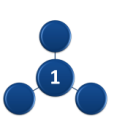

# <span id="page-25-0"></span>**6.7 Belgroepen**

Een belgroep (Engels: huntgroup) maakt het mogelijk om de toestellen van meerdere medewerkers te bereiken onder één enkel groepsnummer (intern en/of extern). Bijvoorbeeld de groep Verkoop, of de groep Administratie. U bepaalt welke gebruikers in de groep zitten en in welke volgorde hun toestellen gaan rinkelen.

#### <span id="page-25-1"></span>6.7.1 **Naam en nummer**

De belgroep heeft een naam voor het overzicht. Net zoals een gebruiker kan er voor een belgroep ook een voornaam en achternaam worden ingevoerd. Deze naam wordt binnen de bedrijfscentrale getoond, zodat gebruikers weten waar een gesprek vandaan komt. Verder kan een extern telefoonnummer worden geselecteerd uit de beschikbare vrije telefoonnummers, en er kan een extensie (intern nummer) worden gekozen. Dit is een vrij in te voeren nummer van 2, 3 of 4 cijfers. Het is aan te bevelen om een belgroep altijd een extensie te geven. **Om bruikbaar te zijn moet een belgroep tenminste een telefoonnummer of extensie hebben.**

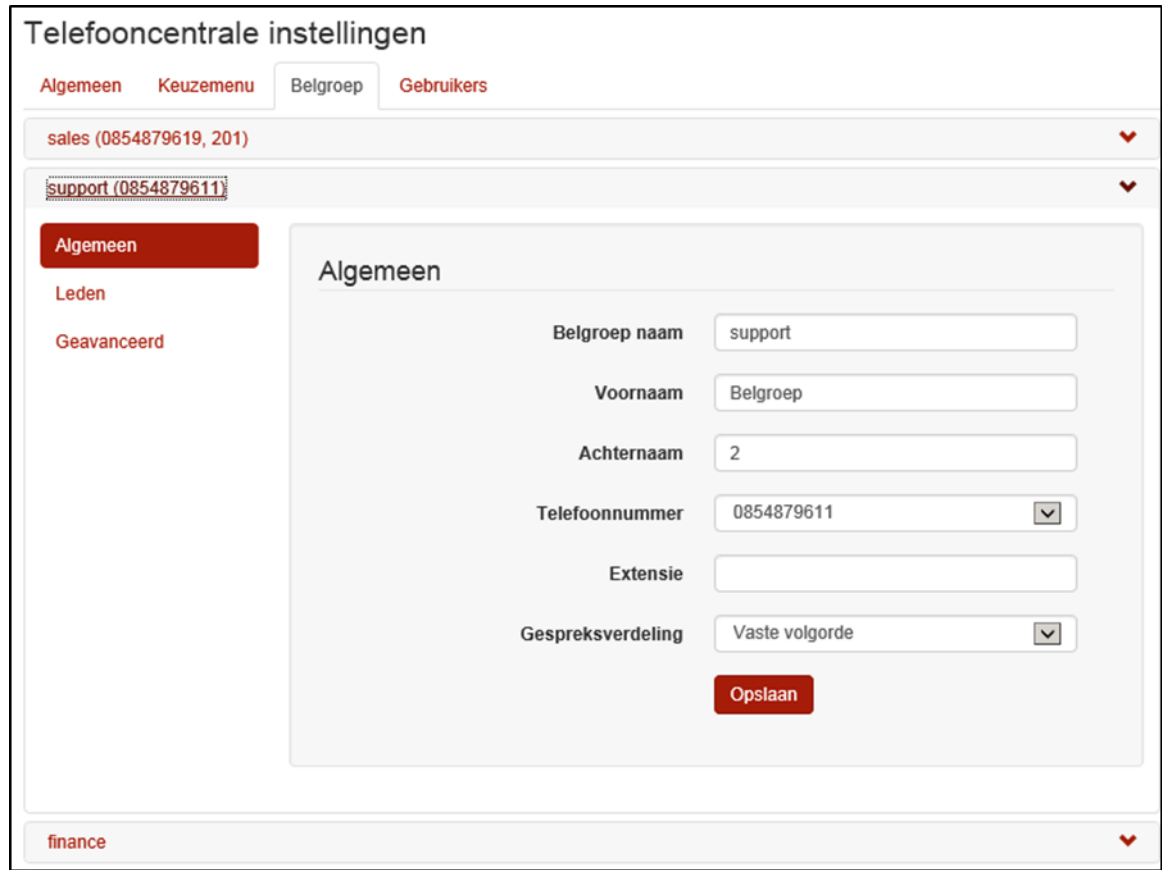

#### <span id="page-25-2"></span>6.7.2 **Leden**

Als de gebruikers zijn geconfigureerd kunnen deze geselecteerd worden binnen een belgroep. Door wijzig te kiezen binnen de lijst met leden kunnen leden van de belgroep worden toegevoegd, verwijderd en kan de volgorde binnen de groep worden gewijzigd. Bij het toevoegen van leden worden automatisch alle gebruikers (met nummer interne en/of extern) getoond, zodat deze eenvoudig kunnen worden geselecteerd.

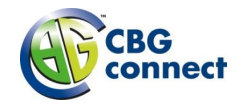

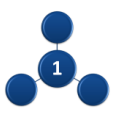

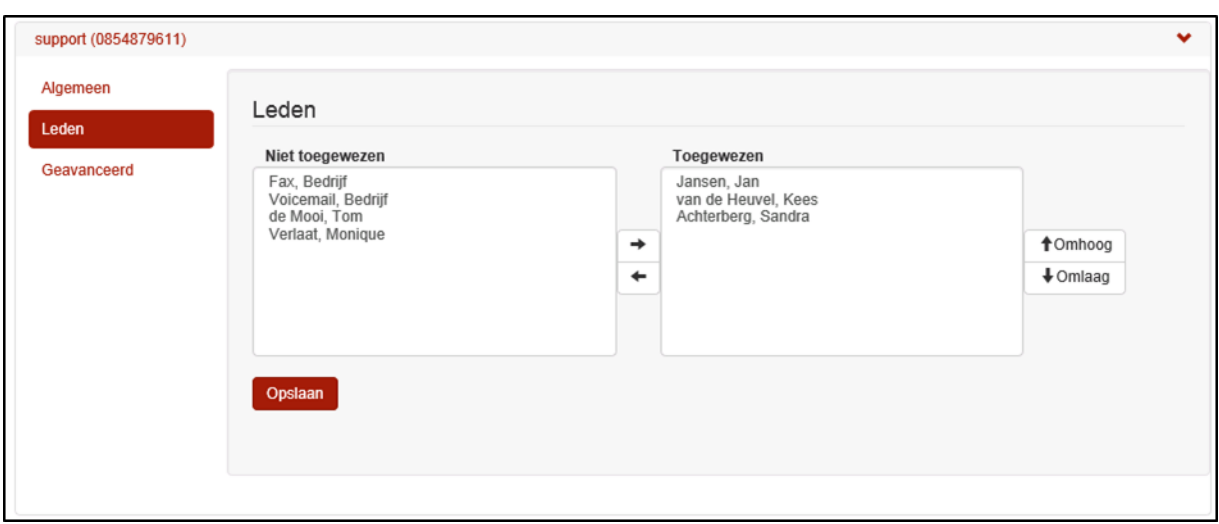

#### <span id="page-26-0"></span>6.7.3 **Gespreksverdeling**

Binnen de belgroep kan een gespreksverdeling of policy worden gekozen. Dit is het patroon waarmee de beschikbare gebruikers binnen de belgroep worden opgeroepen. Bij een aantal patronen is de volgorde van de gebruikers in de leden lijst van belang. Ook is van belang om in te stellen of er na een aantal keer overgaan een nieuw lid moet worden opgeroepen als de oproep niet wordt beantwoord.

De volgende patronen zijn beschikbaar:

- Circulair het gesprek wordt aangeboden aan de eerst beschikbare gebruiker, beginnend waar het laatste gesprek is gestopt.
- Vaste volgorde het gesprek wordt aangeboden aan de eerst beschikbare gebruiker, beginnend bij de eerste gebruiker uit de ledenlijst.
- Simultaan Alle leden uit de belgroep worden gelijktijdig opgeroepen. Degene die het eerst aanneemt wordt verbonden met de beller.
- Uniform het gesprek wordt aangeboden aan degene die het langst geen gesprek heeft ontvangen vanuit de belgroep.

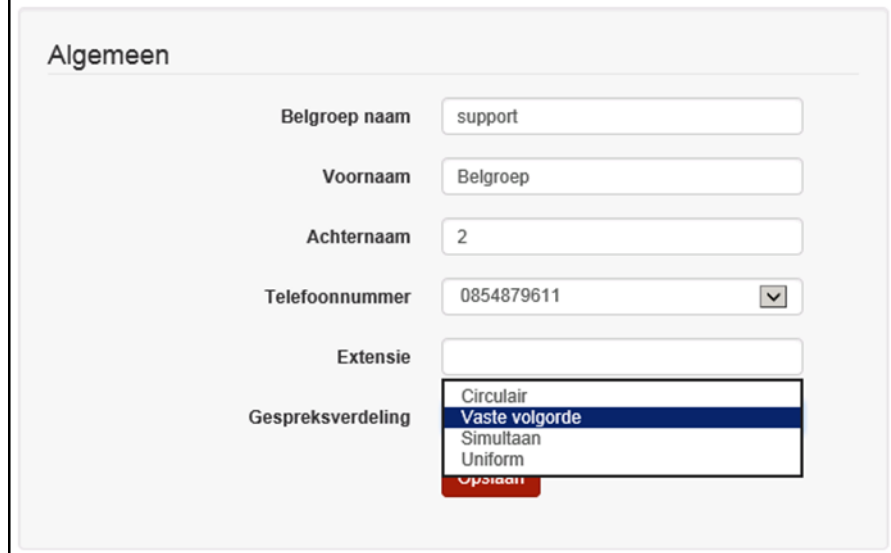

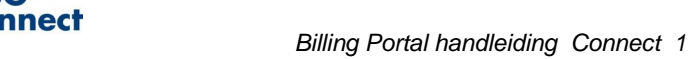

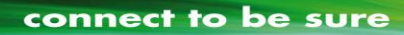

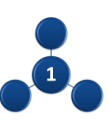

#### <span id="page-27-0"></span>6.7.4 **Geavanceerd**

Binnen het menu-item 'geavanceerd' worden extra services van de belgroep getoond. Hier is het mogelijk om een doorschakelen na wachttijd te maken. Het advies is om dit altijd te configureren, omdat anders een gesprek onbeantwoord kan blijven.

Ook is bij de eerste belgroep een nachtschakeling aanwezig. Voor de nachtschakeling kan worden aangegeven of deze voor de groep de bedrijfsinstelling (zoals gemaakt bij de algemene instellingen) moet volgen, of dat deze aan of uit gezet moet worden.

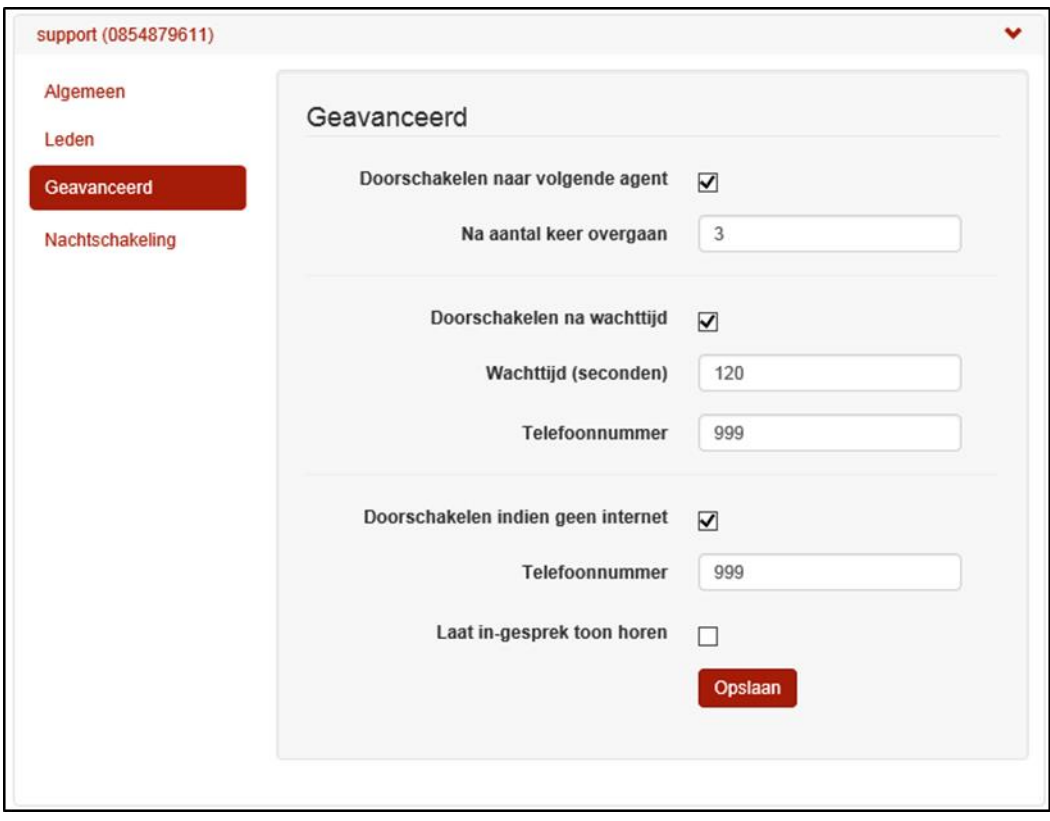

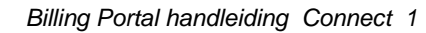

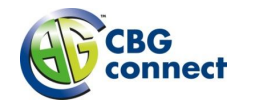

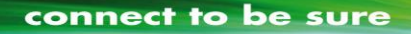

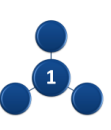

### <span id="page-28-0"></span>**6.8 Keuzemenu**

Het keuzemenu geeft de mogelijkheid om een meldtekst af te spelen en een aantal toetsen te programmeren met een doorschakeling. De beller krijgt zo de mogelijkheid een keuze te maken, waarna deze doorverbonden wordt naar zijn gemaakte keuze.

#### <span id="page-28-1"></span>6.8.1 **Naam en nummer**

In het keuzemenu kan een naam worden ingevoerd. Deze naam wordt binnen de bedrijfscentrale getoond, zodat gebruikers weten waar een gesprek vandaan komt. Net zoals een gebruiker kan er voor een keuzemenu een voornaam en achternaam worden ingevoerd, een extern telefoonnummer worden geselecteerd uit de beschikbare vrije telefoonnummers, en er kan een extensie (intern nummer) worden gekozen. Dit is een vrij in te voeren nummer van 2, 3 of 4 cijfers. **Om bruikbaar te zijn moet een keuzemenu tenminste een telefoonnummer of extensie hebben.**

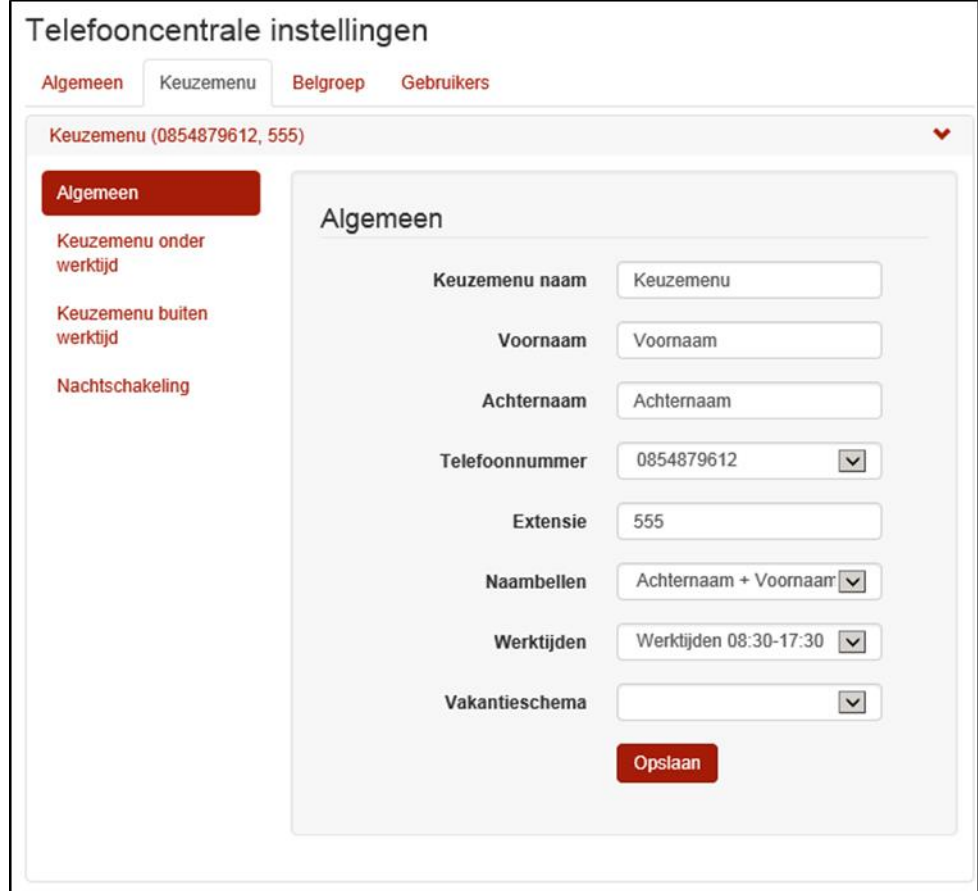

#### <span id="page-28-2"></span>6.8.2 **Inrichtingsmogelijkheden**

Er kan een apart keuzemenu onder werktijd en na werktijd worden ingericht. Er wordt een tijdschema gekoppeld aan het keuzemenu onder werktijd. Buiten de tijden die in dit schema zijn bepaald wordt het keuzemenu na werktijd gebruikt, met het daarbij behorende bericht. Als het gewenst is slechts één keuzemenu aan te bieden welke altijd geldig is, kan het tijdschema 'Elke dag, de hele dag' worden geselecteerd.

Het is ook mogelijk om na werktijd geen apart keuzemenu te presenteren, maar direct door te schakelen naar een belgroep, gebruiker, bedrijfsvoicemail of ander extern telefoonnummer (bijvoorbeeld mobiel nummer). Hiervoor kan de nachtschakeling worden ingezet.

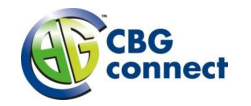

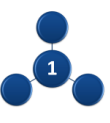

#### <span id="page-29-0"></span>6.8.3 **Keuzemenu inrichten**

Bij het inrichten van een keuzemenu moeten er twee dingen gebeuren. Allereerst moet er een begroeting worden ge-upload, waarin de verschillende keuzes worden gepresenteerd aan de beller. Vervolgens moeten deze keuzes ook worden geconfigureerd binnen het keuzemenu.

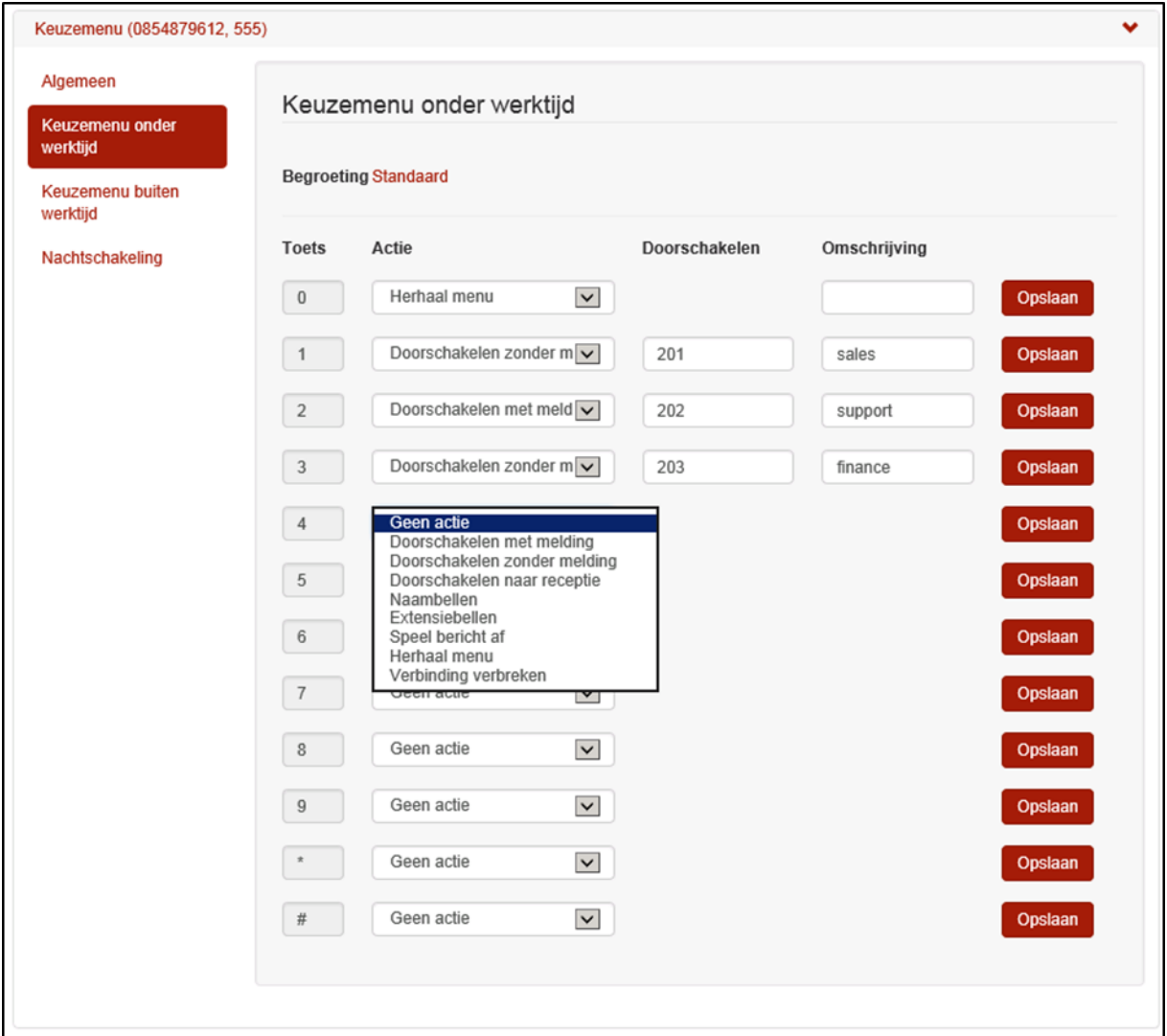

Vervolgens kan per keuze worden ingesteld wat er moet gebeuren. Er kan worden gekozen voor doorschakelen met melding of doorschakelen zonder melding. Als doorschakelen met melding wordt gekozen hoort de beller na het maken van de keuze eerst het bericht: 'u wordt nu doorgeschakeld'. Bij doorschakelen moet er een bestemming worden geselecteerd. Er wordt een lijst gepresenteerd met alle belgroepen en alle gebruikers die aanwezig zijn binnen de telefooncentrale (en tenminste een intern of extern nummer hebben). Ook is het mogelijk een extern nummer in te voeren.

Het advies is om de optie Doorschakelen naar receptie altijd te configureren. Dit is de optie die wordt gebruikt als de beller geen keuze maakt in het menu. U hoeft deze keuze uiteraard niet op te nemen in het bericht.

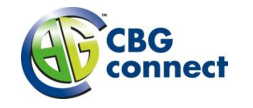

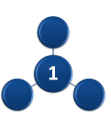

#### <span id="page-30-0"></span>6.8.4 **Nachtschakeling**

Indien gewenst kan bij nachtschakeling worden aangegeven dat een beller bij inschakelen van de nachtstand moet worden doorgeschakeld naar een andere bestemming, zoals een belgroep, gebruiker, bedrijfsvoicemail (extensie 999) of ander extern telefoonnummer (bijvoorbeeld mobiel nummer).

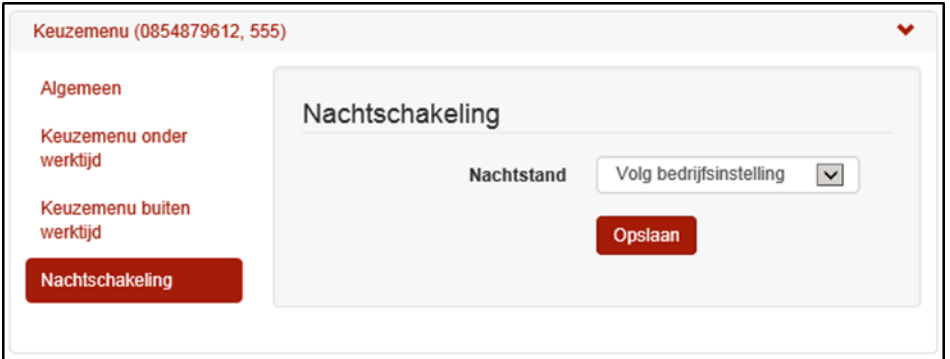

Dit kan automatisch op basis van een tijdschema worden ingesteld via de instelling volg bedrijfsinstelling of handmatig door aan en uit te schakelen. Bij volg bedrijfsinstelling is het van belang dat de nachtschakeling bij algemene instellingen (zie 0) correct op basis van tijdschema is geconfigureerd.

# <span id="page-30-1"></span>**6.9 Bijlage Checklist Configuratie Telefooncentrale**

Voor de (initiële) configuratie van de telefooncentrale dienen er een aantal activiteiten te worden uitgevoerd. Onderstaande checklist kan gebruikt worden om te verifiëren dat de configuratie volledig wordt uitgevoerd.

- Configureren algemene instellingen
	- o Toewijzen Bedrijfsnummer
	- o Optioneel weergave opties wijzigen
	- o Optioneel algemene instelling van de nachtschakeling
	- o Optioneel instellen van tijdschema en vakantieschema voor kantooruren
- Configureren Medewerkers
	- o Instellen naam (voor display toestellen)
	- o Instellen intern nummer (extensie)
	- o Optioneel toewijzen direct telefoonnummer
	- o Optioneel wijzigen van instellingen voor nummerweergave en wisselgesprek en nachtschakeling.
	- o Optioneel instellen voicemail en inspreken begroeting
- Configureren Toestellen voor Medewerkers
	- o Toestel configureren voor de medewerker

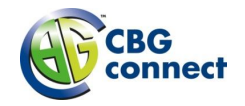

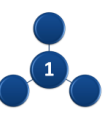

- Configureren gewenste belgroepen
	- o Instellen naam (voor display toestellen)
	- o Instellen intern nummer (extensie)
	- o Optioneel toewijzen direct telefoonnummer
	- o Medewerkers selecteren voor de groep
	- o Optioneel policy wijzigen
	- o Optioneel doorschakelen bij geen antwoord en nachtschakeling instellen
- Configureren gewenste keuzemenu
	- o Instellen naam (voor display toestellen)
	- o Instellen intern nummer (extensie)
	- o Optioneel toewijzen direct telefoonnummer
	- o Optioneel instellen van de nachtstand
	- o Instellen Keuzemenu onder werktijd
		- **Inspreken welkom boodschap**
		- Selecteren tijdschema kantooruren
		- **Instellingen keuze en bijbehorende actie (bijvoorbeeld doorschakelen naar belgroep of** naar medewerker)
	- o Optioneel instellen Keuzemenu na werktijd
		- **Inspreken welkom boodschap**
		- Selecteren tijdschema kantooruren
		- **Instellingen keuze en bijbehorende actie**

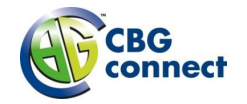

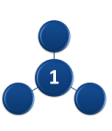

# <span id="page-32-0"></span>7 **Mobiel**

## <span id="page-32-1"></span>**7.1 Lijst van abonnementen en limietinstellingen**

Indien u een mobiel abonnement heeft, ziet u in de menubalk het tabblad 'Mobiel'. Klik hierop om de pagina met de lijst met mobiele abonnementen te openen.

# Lijst van abonnementen en limietinstellingen

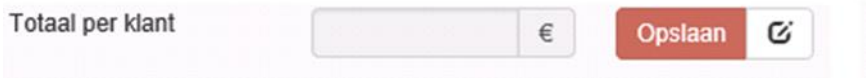

Bovenaan de pagina kan een limietwaarschuwing voor het totaal van alle actieve abonnementen worden ingesteld. Wilt u een waarschuwing niet instellen, dan laat u het veld leeg.

Via de Bewerken button rechts van de button Opslaan kan een waarschuwing ingesteld worden. Op het moment dat u op Opslaan klikt, is de limietwaarschuwing daadwerkelijk ingesteld. U ziet dan dat de Bewerken button is veranderd in een Default button. Klikt u vervolgens op de Default button dan worden de limieten weer op de default waarde teruggezet. Dit is de waarde die uw ICT partner heeft ingesteld. Het kan zijn dat deze geen getal weergeeft. In dat geval is er geen default waarde ingesteld.

Zodra de limiet is bereikt, ontvangt u een email. De limietwaarschuwingen betreffen alle extra verbruikskosten exclusief abonnementskosten en eenmalige kosten.

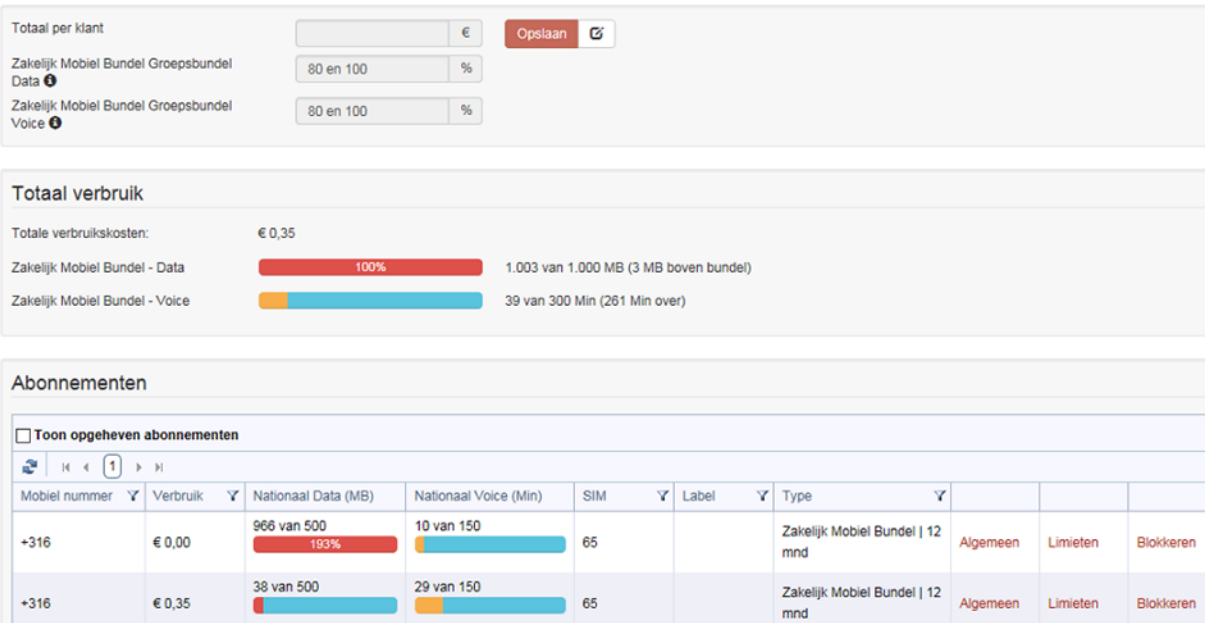

Lijst van abonnementen en limietinstellingen

De limietwaarschuwing bij verbruik van 80% en 100% van een groepsbundel (KPN ÉÉN of Zakelijk Mobiel) staat standaard ingesteld en kunt u niet aanpassen.

Onder Totaal verbruik worden de totale verbruikskosten van alle abonnementen getoond en indien sprake is van een groepsbundel, wordt het actuele verbruik van de data en/of voice groepsbundel getoond. Daar kunt u direct zien hoeveel ruimte er nog is binnen de groepsbundel.

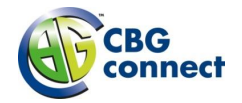

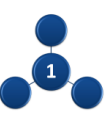

Geel betekent dat de gebruiker of groep binnen bundel is. Rood betekent dat de gebruiker en/of groep boven bundel is. Bij de aansluitingen met een groepsbundel wordt onder Totaal verbruik het verbruik per groep weergegeven en onder Abonnementen per individuele aansluiting. Indien bij de individuele aansluiting de bundel is verbruikt maar de groepsbundel nog niet, dan wordt dit in geel weergegeven. Zodra de groepsbundel ook is verbruikt, zal de kleur veranderen naar rood.

Op gebruikersniveau kan doorgeklikt worden naar Algemeen, Limieten en Blokkeringen.

Onder Algemeen wordt het volgende getoond:

- $\bullet$  Product type abonnement
- Datum actief de datum en tijd waarop het abonnement actief is geworden
- Datum beëindigd de datum en tijd waarop het abonnement is opgeheven indien van toepassing
- Label eindklant hier kunt u het label invullen (optioneel)
- Nummer het 06 nummer
- SIM nummer het actieve SIM kaartnummer
- PUK code met de PUK-code kunt u het toestel deblokkeren als drie keer een verkeerde pincode is ingetoetst
- Modules indien een gebruiker één of meerdere modules heeft of heeft gehad, worden deze hier getoond met datum actief en datum beëindigd (indien van toepassing).

Onder Limieten wordt het volgende getoond:

- Totaal per aansluiting. U kunt hier een limietwaarschuwing per aansluiting instellen.
- Databundel: 80 en 100%. Deze limietwaarschuwing is standaard actief en waarschuwt als het verbruik 80% of 100% van de bundel is. Deze limiet kan niet aangepast worden. Deze wordt alleen bij Mobiel Onbeperkt en Data Only abonnementen getoond.
- SMS bundel: 80 en 100%. Deze limietwaarschuwing is standaard actief en waarschuwt als het verbruik 80% of 100% van de bundel is. Deze limiet kan niet aangepast worden. Deze wordt alleen bij Zakelijk Mobiel en KPN ÉÉN abonnementen getoond.
- Nationaal data PAYGO en boven bundel. U kunt hier een limietwaarschuwing instellen voor alle extra verbruikskosten voor nationaal data. Deze wordt bij Mobiel Onbeperkt, Zakelijk Mobiel en Data Only abonnementen getoond.

De volgende limieten worden alleen getoond indien de betreffende module actief is bij de gebruiker:

- Mobiel Bellen EU. De limiet kan in een veelvoud van 100 minuten ingesteld worden.
- Mobiel Internet EU. De limiet kan in een veelvoud van 100 MB ingesteld worden.
- Mobiel Internet Wereld. De limiet kan in een veelvoud van 100 MB ingesteld worden.
- Zakelijk Mobiel naar EU. De limiet kan in een veelvoud van 100 minuten ingesteld worden.
- Zakelijk Mobiel naar buiten EU. De limiet kan in een veelvoud van 20 minuten ingesteld worden.

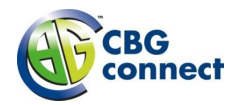

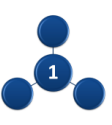

#### Blokkeringen

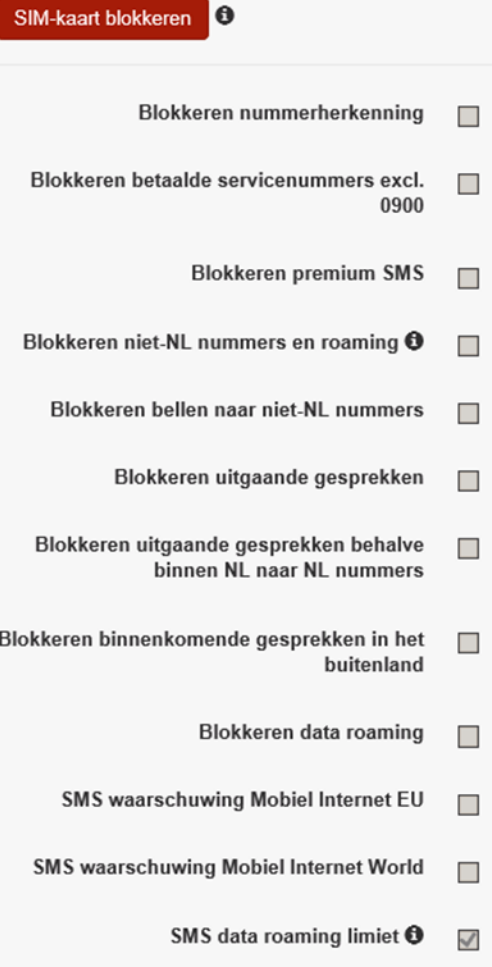

Onder Blokkeren wordt het volgende getoond:

- SIM-kaart (de-)blokkeren hiermee kan bij verlies of diefstal de SIM-kaart geblokkeerd worden. Aan blokkering zijn wel mutatiekosten verbonden.
- Blokkeringsopties hier wordt getoond welke blokkeringen er actief zijn bij de aansluiting. Er is niet de mogelijkheid deze aan te passen.

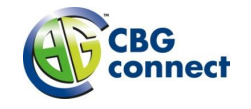

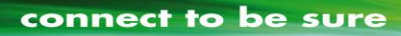

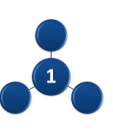

# <span id="page-35-0"></span>8 **Voip instellingen**

Klik in de menubalk op 'Instellingen' om de pagina met instellingen te openen.

### <span id="page-35-1"></span>**8.1 VoIP limieten**

U kunt uzelf op de hoogte laten stellen wanneer uw verbruik gedurende een maand een bepaalde ingestelde limiet overschrijdt. Alles gebruikers die geregistreerd zijn op 'hoogverbruik berichten' ontvangen een e-mail bericht met de melding dat de limiet is overschreden.

#### Instellingen

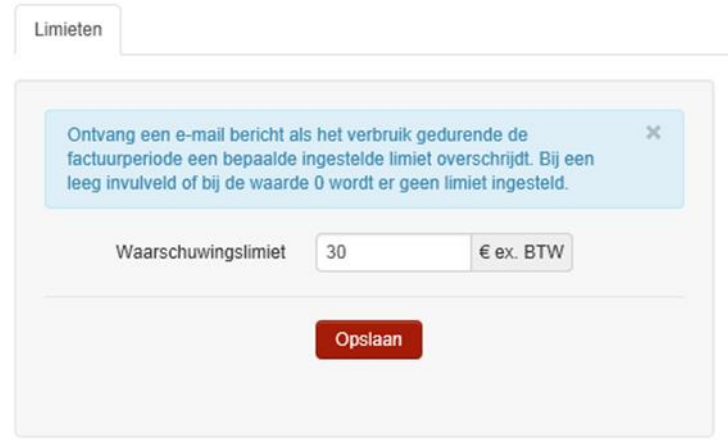

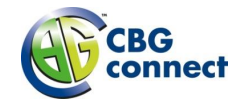

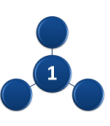

# <span id="page-36-0"></span>9 **Gebruikers**

Als u rechten heeft voor gebruikersbeheer kunt u via het menu item 'Gebruikers', gebruikers toevoegen, verwijderen en rollen of registraties aanpassen.

# <span id="page-36-1"></span>**9.1 Lijst van gebruikers**

De lijst van gebruikers geeft een overzicht van de aangemaakte gebruikers. De gebruikersrollen kunnen aangepast worden en tevens kunnen gebruikers worden geregistreerd voor verschillende type emailberichten.

Klik in de menubalk op 'Gebruikers' en vervolgens op 'Lijst van gebruikers' om alle gebruikers van de Billingportal te zien.

#### Lijst van alle gebruikers

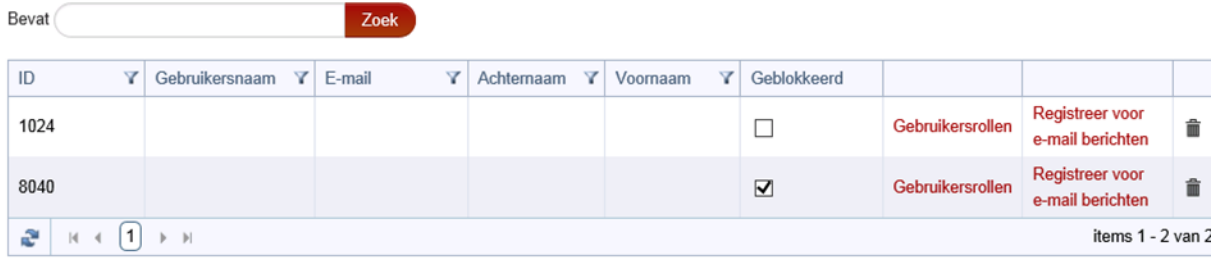

De volgende rollen zijn beschikbaar voor gebruikers (in te stellen via 'Gebruikersrollen'):

- Gebruikersmanagement
- Inzicht in facturen
- Instellingen wijzigen
- Toegang mobiel
- Limieten mobiel wijzigen deze is alleen beschikbaar indien ook Toegang mobiel is aangevinkt.
- Blokkeringen mobiel inzien deze is alleen beschikbaar indien ook Toegang mobiel is aangevinkt
- Mobiel abonnement (SIM kaart) blokkeren deze is alleen beschikbaar indien ook Toegang mobiel is aangevinkt

Een gebruiker kan worden geregistreerd voor verschillende e-mail berichten via 'Registreer voor e-mail berichten':

- VoIP hoogverbruik berichten ontvangen per e-mail (waarschuwingslimiet)
- Mobiel hoogverbruik berichten ontvangen per e-mail
- Facturen ontvangen per e-mail
- Bevestiging SIM-kaart (de-)blokkering per e-mail

Als een gebruiker geen toegang meer nodig heeft op de billingportal vinkt u de kolom 'Geblokkeerd' aan voor de betreffende gebruiker. Nu heeft u de mogelijkheid de gebruiker in een later stadium weer te deblokkeren. Middels het 'prullenbak' icoon kunt u een gebruiker definitief verwijderen.

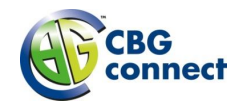

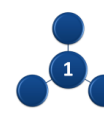

### <span id="page-37-0"></span>**9.2 Nieuwe gebruiker**

Als gebruiker met beheerrechten kunt u accounts aanmaken voor andere medewerkers van uw bedrijf, die toegang tot de billingportal nodig hebben. U doet dit via het menu-item *Gebruikers Nieuwe gebruiker*. Vul vervolgens de gevraagde gegevens in en kies 'Registreer'.

Als de gebruiker is aangemaakt heeft u de mogelijkheid de gebruiker extra rollen toe te kennen en de gebruiker te registreren voor verschillende typen e-mail berichten.

Als u 'verstuur welkom e-mail' selecteert ontvangt de nieuw aangemaakte gebruiker van de billingportal een e-mail met zijn gebruikersnaam en een link om een wachtwoord aan te maken.

Klik in de menubalk op 'Nieuwe gebruiker' om een nieuwe gebruiker aan te maken. Vul de benodigde gegevens in en klik op 'Registreer' om de gebruiker aan te maken.

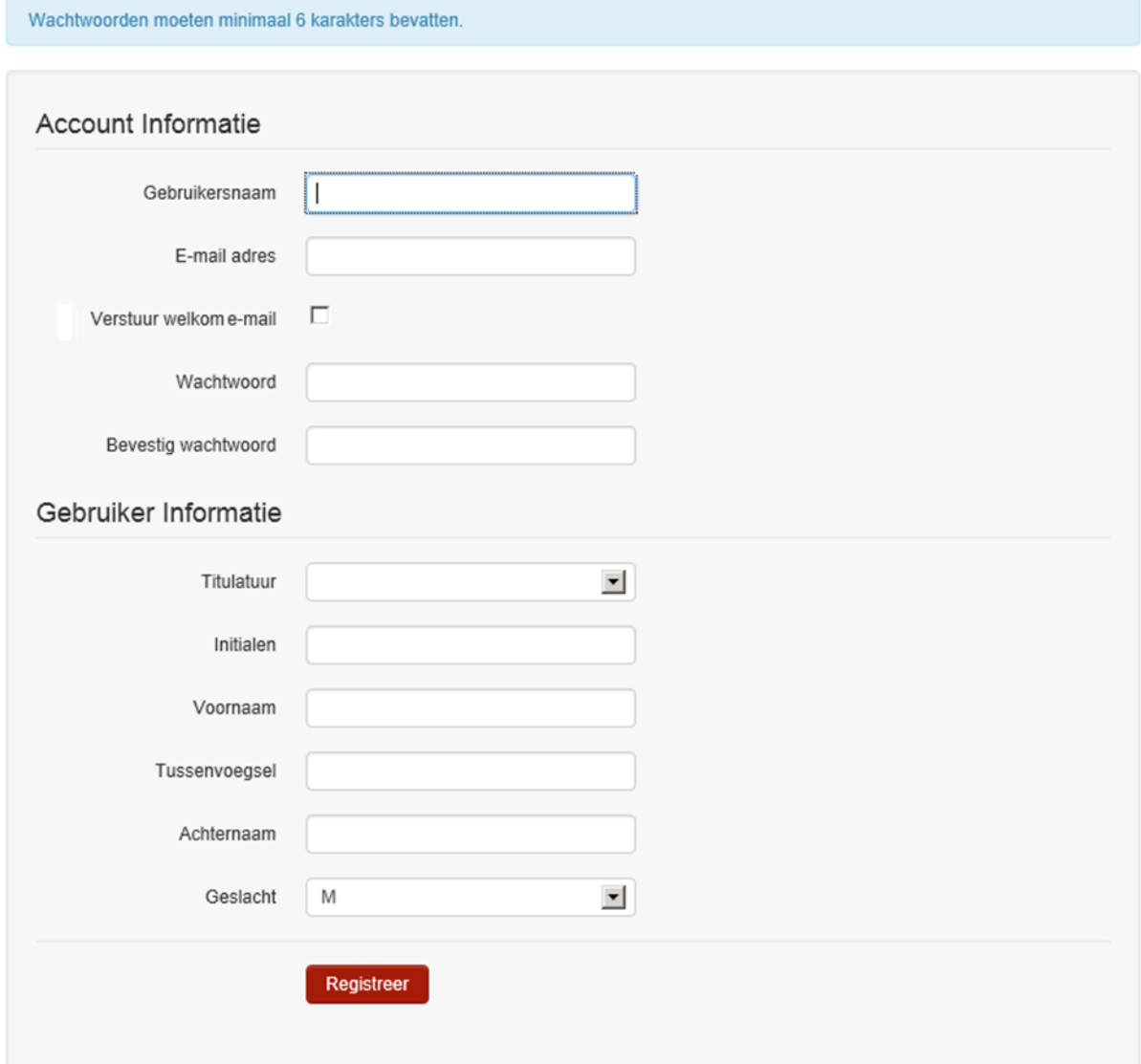

#### Nieuwe gebruiker toevoegen

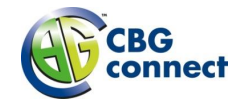

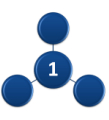

# <span id="page-38-0"></span>10 **Mijn gegevens**

Om uw eigen gebruikersgegevens te wijzigen kiest u in de menubalk 'Mijn gegevens'. Vervolgens heeft u de mogelijkheid uw gebruikersgegevens te wijzigen ('Mijn instellingen wijzigen'), uw wachtwoord aan te passen ('Mijn wachtwoord wijzigen'), uw gebruikersnaam te wijzigen ( 'Mijn gebruikersnaam wijzigen') en uit te loggen ('Uitloggen').

Wij attenderen u er op dat de verstrekte inloggegevens veilig zijn. Bij wijzigen van de gegevens heeft uw leverancier van de Connect 1 dienst geen toegang meer tot uw telefooncentrale en kunnen zij u bij storingen en/of wijzigingen niet van dienst zijn, tenzij u de nieuwe gegevens met uw leverancier deelt.

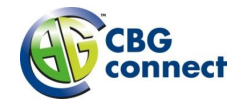

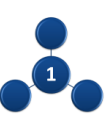

# <span id="page-39-0"></span>11 **Algemene kaderzetting van deze handleiding**

In deze handleiding vindt u de informatie met betrekking tot de Billing Portal ten behoeve van de door CBG Connect geleverde Connect 1 VoIP dienst. Deze Connect 1 VoIP dienst is een onderdeel van de door CBG Connect geleverde formule "Connect 1 Platform".

CBG Connect behoudt zich het recht voor deze handleiding zonder voorafgaande melding te wijzigen.

De handleiding is uitsluitend bestemd voor intern gebruik binnen uw organisatie.

Alle rechten met betrekking tot dit document zijn voorbehouden aan RoutIT. Niets uit deze publicatie of delen ervan mag op enigerlei wijze worden gereproduceerd, toegankelijk gemaakt in een database of op andere wijze aan derden beschikbaar worden gesteld, tenzij RoutIT hier op uitdrukkelijk verzoek van uw bedrijf schriftelijk toestemming voor heeft verleend.

De Connect 1 VoIP dienst is een onderdeel van het Connect 1 Platform. Deze totaal oplossing die CBG Connect in samenwerking met Service provider RoutIT in de markt zet, is een eigentijdse ICT en telecomoplossing die aan de hoogste kwalitatieve normen voldoet. In deze handleiding zijn termen en teksten gebruikt die voortvloeien uit en verband houden met de samenwerking met RoutIT.

RoutIT info: Versie 2.1 22-12-2015

Wijzigingen en typefouten voorbehouden.

CBG Connect B.V., maart 2016